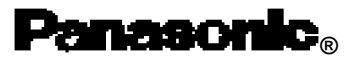

**Personal Computer CF-25 Series**

## **OPERATING INSTRUCTIONS**

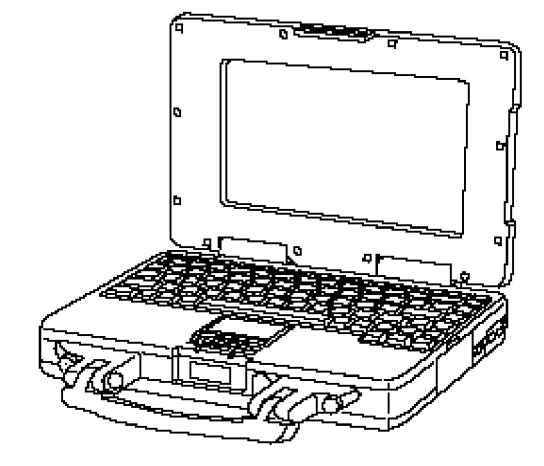

## **Contents**

## *Getting Started*

*Names and Functions of Parts..................... 6*

## *Operation*

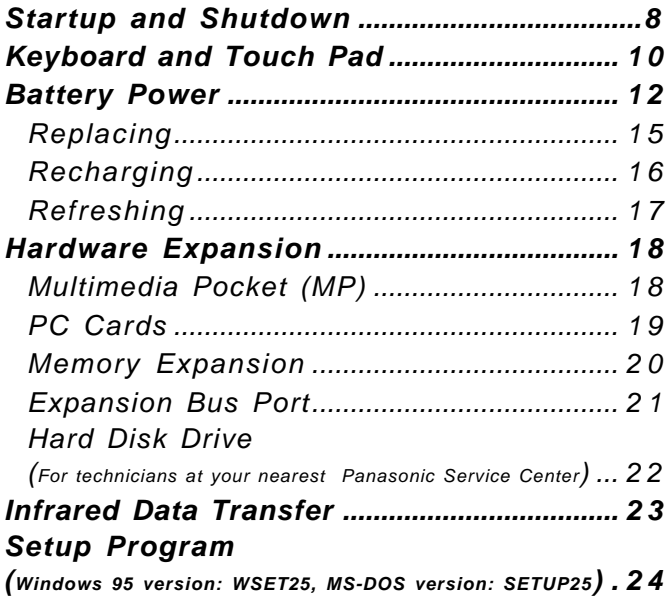

## *Troubleshooting*

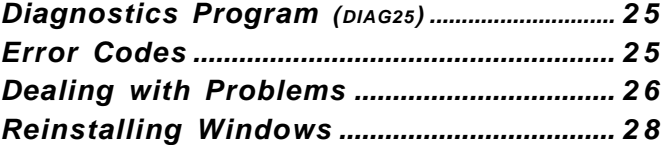

## *Appendix*

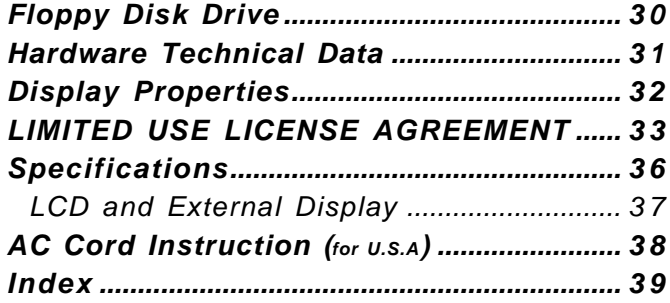

#### **Introduction**

Thank you for purchasing the Panasonic's CF-25 series computer. You will find that this computer offers many convenient functions, and can be connected to a variety of optional peripheral devices. Please read the Operating Instructions thoroughly for smooth operation of your new computer.

Also, please see the README file, as it contains important information.

## **Checklist**

Confirm that the following items are supplied.

 $\triangle$ NOTE<sup></sub></sup>

 $\Box$  LIMITED WARRANTY (US)  $\Box$  USER REGISTRATION (US) LIMITED WARRANTY (CANADA) WARRANTY STATEMENT (CANADA) **For North America**  $\Box$  Computer AC adapter and AC Cord (CF-AA1526)  $\Box$  Backup Disk (FD) Cap Sheet  $\begin{bmatrix} 8.8 \\ 8.6 \end{bmatrix}$  ( $\Rightarrow$ P.6) Windows® 95 System Pack  $\Box$  Operating Instructions TRANXIT REGISTRATION CARD TRANXIT ACCESSORY CATALOGUE

#### **For U.K.**

### **Copyright**

This manual is copyrighted by Matsushita Electric Industrial Co., Ltd. with all rights reserved. No part of this manual may be reproduced in any form without the prior written permission of Matsushita Electric Industrial Co., Ltd. No patent liability is assumed with respect to the use of the information contained herein.

©Matsushita Electric Industrial Co., Ltd. 1996. All Rights Reserved.

#### **Disclaimer**

Computers and manuals are subject to change without notice. Matsushita Electric Industrial Co., Ltd. assumes no liability for damage incurred directly or indirectly from errors, omissions or discrepancies between the computer and the manuals.

#### **Trademarks**

IBM® is a registered trademark, and PS/2™, OS/2™ and AT™ are trademarks of International Business Machines Corporation. Microsoft® , MS-DOS® and Windows® are registered trademarks, and Windows® NT™ is a trademark of Microsoft Corporation of the United States and/or other countries.

Intel® and Pentium® are registered trademark or trademark of Intel Corporation.

CardWorks™ is a trademark of SystemSoft Corporation.

TranXit™ is a trademark of Puma Corporation.

Panasonic® is a registered trademark of Matsushita Electric Industrial Co., Ltd.

**THE WARRANTY REGISTRATION CARD** 

#### **Conventions**

### **NOTE**

**NOTE** provides a useful fact or helpful information.

### **CAUTION**

**CAUTION** indicates a condition that may result in minor injury or slightly moderate injury.

### **WARNING**

**WARNING** indicates a hazard that may result in moderate injury or serious injury, even death.

#### **Lithium Battery**

#### **Lithium Battery!**

This computer contains a lithium battery to enable the date, time, and other data to be stored in it.

Should only be exchanged by service personnel.

Warning! Risk of explosion from incorrect installation or misapplication!

#### **Litium batteri!**

Denna dator innehåller ett lithium batteri som avänds för att lagra datum, tid och annan data.

Bör endast bytas av servicepersonal. Explosionsfara vid felaktig hantering.

#### **For U.S.A.**

#### **Federal Communications Commission Radio Frequency Interference Statement**

Note: This equipment has been tested and found to comply with the limits for a Class B digital device, pursuant to Part 15 of the FCC Rules. These limits are designed to provide reasonable protection against harmful interference in a residential installation. This equipment generates, uses and can radiate radio frequency energy and, if not installed and used in accordance with the instructions may cause harmful interference to radio communications. However, there is no guarantee that interference will not occur in a particular installation. If this equipment does cause harmful interference to radio or television reception, which can be determined by turning the equipment off and on, the user is encouraged to try to correct the interference by one or more of the following measures:

- Reorient or relocate the receiving antenna.
- Increase the separation between the equipment and receiver.
- Connect the equipment into an outlet on a circuit different from that to which the receiver is connected.
- Consult the Panasonic Service Center or an experienced radio/TV technician for help.

#### **Warning**

To assure continued compliance, use only shielded interface cables when connecting to a computer or peripheral. Also, any changes or modifications not expressly approved by the party responsible for compliance could void the user's authority to operate this equipment.

This device complies with Part 15 of the FCC Rules. Operation is subject to the following two conditions:

- (1) This device may not cause harmful interference received, including interference that may cause undesired operation.
- (2) This device must accept any interference received, including interference that may cause undesired operation.

#### **For U.K.**

#### **Warning**

#### **This apparatus must be earthed for your safety.**

To ensure safe operation the three-pin plug must be inserted only into a standard three-pin power point which is effectively earthed through the normal household wiring.

Extension cords used with the equipment must be three-core and be correctly wired to provide connection to earth. Wrongly wired extension cords are a major cause of fatalities.

The fact that the equipment operates satisfactorily does not imply that the power point is earthed and that the installation is completely safe.

For your safety, if you have any doubt about the effective earthing of the power point, consult a qualified electrician.

#### **FOR YOUR SAFETY PLEASE READ THE FOLLOW-ING TEXT CAREFULLY**

This appliance is supplied with a moulded three pin mains plug for your safety and convenience.

A 3 amp fuse is fitted in this plug.

Should the fuse need to be replaced please ensure that the replacement fuse has a rating of 3 amps and that it is approved by ASTA or BSI to BSI 362.

Check for the ASTA mark  $\hat{\otimes}$  or the BSI mark  $\hat{\heartsuit}$  on the body of the fuse.

If the plug contains a removable fuse cover you must ensure that it is refitted when the fuse is replaced.

If you lose the fuse cover the plug must not be used until a replacement cover is obtained.

A replacement fuse cover can be purchased from your local Panasonic Dealer.

IF THE FITTED MOULDED PLUG IS UNSUITABLE FOR THE SOCKET OUTLET IN YOUR HOME THEN THE FUSE SHOULD BE REMOVED AND THE PLUG CUT OFF AND DISPOSED OF SAFELY.

THERE IS A DANGER OF SEVERE ELECTRICAL SHOCK IF THE CUT OFF PLUG IS INSERTED INTO ANY 13 AMP SOCKET.

If a new plug is to be fitted please observe the wiring code as shown below.

If in any doubt please consult a qualified electrician.

#### **Warning: THIS APPLIANCE MUST BE EARTHED.**

#### **Important**

The wires in this mains lead are coloured in accordance with the following code:

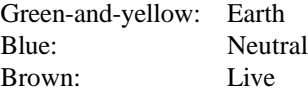

As the colours of the wires in the mains lead of this apparatus may not correspond with the coloured markings identifying the terminals in your plug, proceed as follows:

The wire which is coloured GREEN-and-YELLOW must be connected to the terminal in the plug which is marked by the letter E or by the safety earth symbol  $\bigoplus$  coloured GREEN or GREEN-and-YELLOW.

The wire which is coloured Blue must be connected to the terminal which is marked with the letter N or coloured RI ACK.

The wire which is coloured Brown must be connected to the terminal which is marked with the letter L or coloured RED.

The mains plug on this equipment must be used to disconnect the mains power.

Please ensure that a socket outlet is available near the equipment and shall be easily accessible.

#### **How to replace the fuse**

Open the fuse compartment with a screwdriver and replace the fuse.

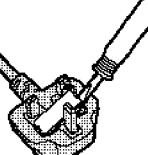

#### **Warnings**

• This equipment is not designed for connection to an IT power system.

(An IT system is a system having no direct connections between live parts and Earth; the exposed-conducive-parts of the electrical installation are earthed.

An IT system is not permitted where the computer is directly connected to public supply systems in the U.K.)

• Disconnect the mains plug from the supply socket when the computer is not in use.

This equipment is produced to BS8001/1983.

#### **For German**

#### **Warnung bezüglich der LIthiumbatterie (Sicherungsbatterie)**

#### Lithiumbatterie!

Dieser Computer enthält eine Lithiumbatterie zur Sicherung von Datum und Uhrzeit der eingebauten Uhr sowie anderer Systemdaten im Speicher bei einer Unterbrechung der Hauptstromversorgung. Diese Sicherungsbatterie darf nur von Kundendienstpersonal ausgewechselt werden.

Warnung! Bei falschem Gebrauch besteht Explosionsgefahr! Entsorgung gebrauchter Batterien nach Angaben des Herstellers.

#### **For France**

### **Avertissement concernant la pile au lithium (pile de sauvegarde)**

Pile au lithium!

Le micro-ordinateur renferme une pile au lithium qui permet de sauvegarder certaines données comme la date et l'heure notamment. Elle ne devra être remplacée que par un technicien qualifié.

Avertissement! Risque d'explosion en cas de non respect de cette mise en garde!

#### **Precautions**

#### **Usage**

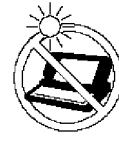

#### **Keep away from Heat and Cold**

Do not store or use the computer in locations exposed to heat, direct sunlight, or extreme cold.

Avoid moving the computer between locations with large temperature differences.

Operation:  $5 \text{ °C}$  to  $35 \text{ °C}$  (41  $\text{ °F}$  to  $95 \text{ °F}$ ) Storage: -20 °C to 60 °C (-4 °F to 140 °F)

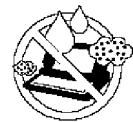

#### **Avoid Humidity Liquids and Dust**

Do not store or use the computer in locations exposed to high humidity, liquids (including rain) or dust.

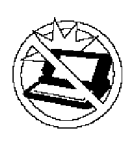

#### **Prevent Shock**

Do not subject the computer to severe vibrations or impact. Do not place the computer inside a car truck.

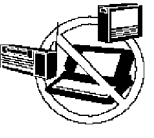

#### **Avoid Radio Frequency Interference**

Do not place the computer near a television or radio receiver.

#### **Handling**

#### **Keep Magnets Away**

Keep the computer away from magnetic fields.

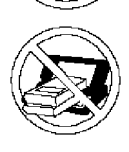

#### **Avoid Stacking**

Do not place heavy objects on top of the computer.

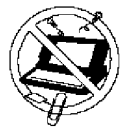

#### **Keep Small Object Away**

Do not insert paper clips or other small objects into the computer.

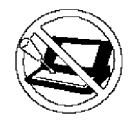

#### **Do Not Disassemble the Computer**

Do not attempt to disassemble your compuer.

#### **LCD Panel**

- The LCD panel should not be exposed to direct sunlight or ultraviolet light.
- Do not apply excessive downward force on the display when it is completely opened, especially when plugs and/or cables are connected to the rear of the computer.

#### **Carrying**

- Do not carry the computer without first turning off the power.
- Do not hold the computer by the LCD panel if the computer is open.
- Do not move the computer while a floppy disk is inserted.

#### **Maintenance**

#### **Surface of the LCD Panel**

• Soak a piece of gauze or soft cloth sufficiently in isopropyl alcohol only, and wipe the panel gently. Using excessive force may scratch the panel. Avoid wiping with a dry cloth, since this can damage the surface of the polarizing plate. Also, be sure not to use water and perfumes, as these liquids can dissolve the coloration of the polarizing plate.

#### **Areas other than the Display**

Gently wipe other areas using a soft cloth pre-soaked in water or a neutral cleaner and wrung out thoroughly. Do not use solvents like benzine and thinner, nor chemical cloths.

#### **E** Handling the AC Adapter

- Do not twist or pull the AC power cord forcefully. Doing so may damage the connections.
- Use only the specified AC adaptor (Factory Control Number: CF-AA1526) with your computer. Using an AC adapter other than the one supplied might damage the battery and/or the computer.
- When the DC plug is not connected to the computer, disconnect the AC cord from your AC wall outlet as well. If the cord is kept connected, a very low level of power equivalent to approximately 1.5 watts will be consumed.
- Problems such as sudden voltage drops/surges may arise during periods of thunder and lighting. Since this could adversely affect your computer, the uninterruptible power supply is highly recommended.

#### **Against Computer Viruses**

Anti-virus software is not supplied. However, you should obtain such software if you plan to transfer files actively or to use the Internet.

#### **Cables**

Generally speaking, cables or wiring to/from your computer should not exceed 3 m (118.11 inches).

#### **CAUTION**

However this computer is designed to prepare for shock, liquid and dust, please read the above precautions carefully on how to handle your computer.

# **Names and Functions of Parts**

**Front**

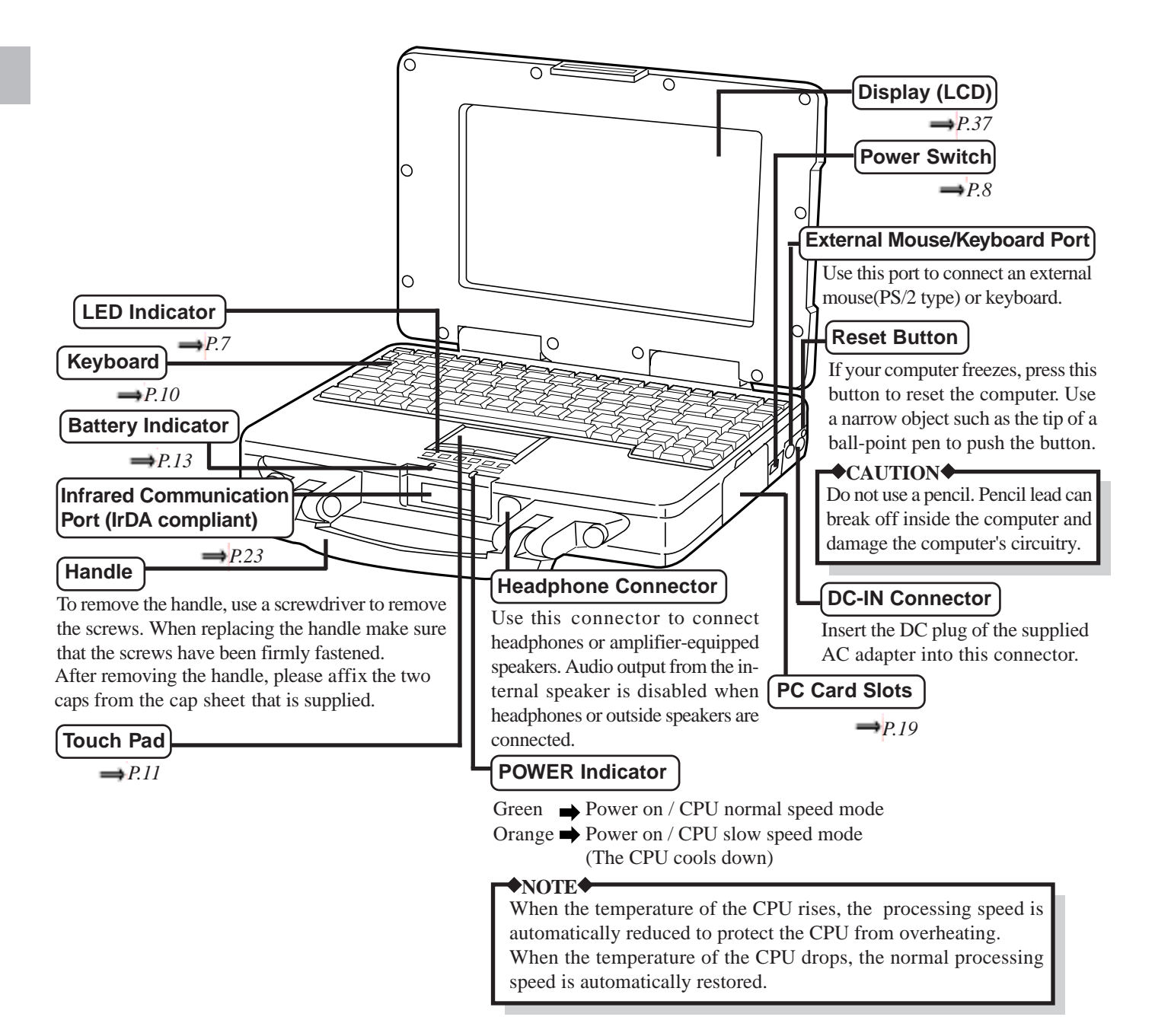

## **Back and Bottom**

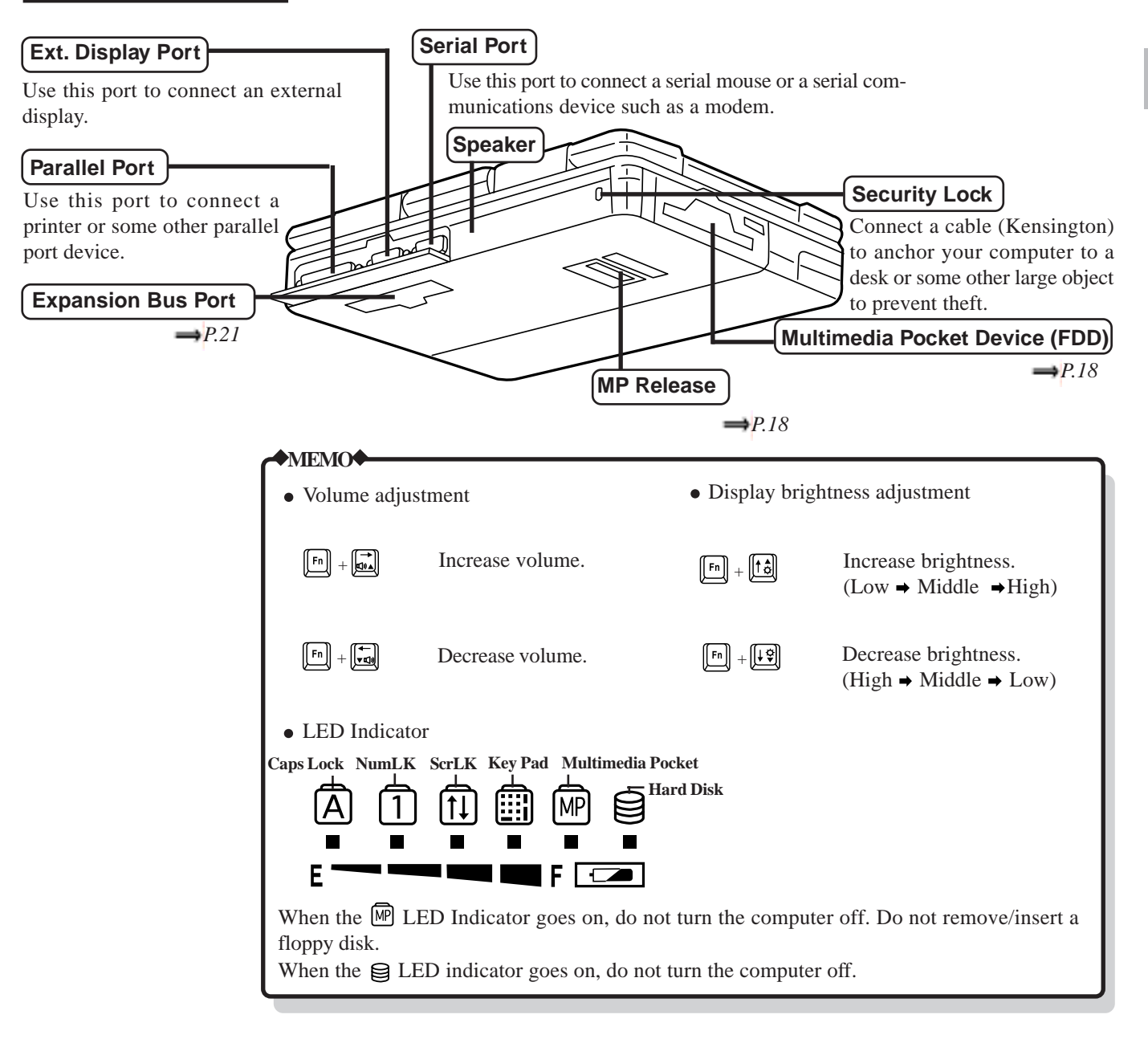

#### **CAUTION**

Do not allow the ports/connectors to get wet. Always make sure they are covered. If they do happen to get wet, wipe them using a soft cloth immediately.

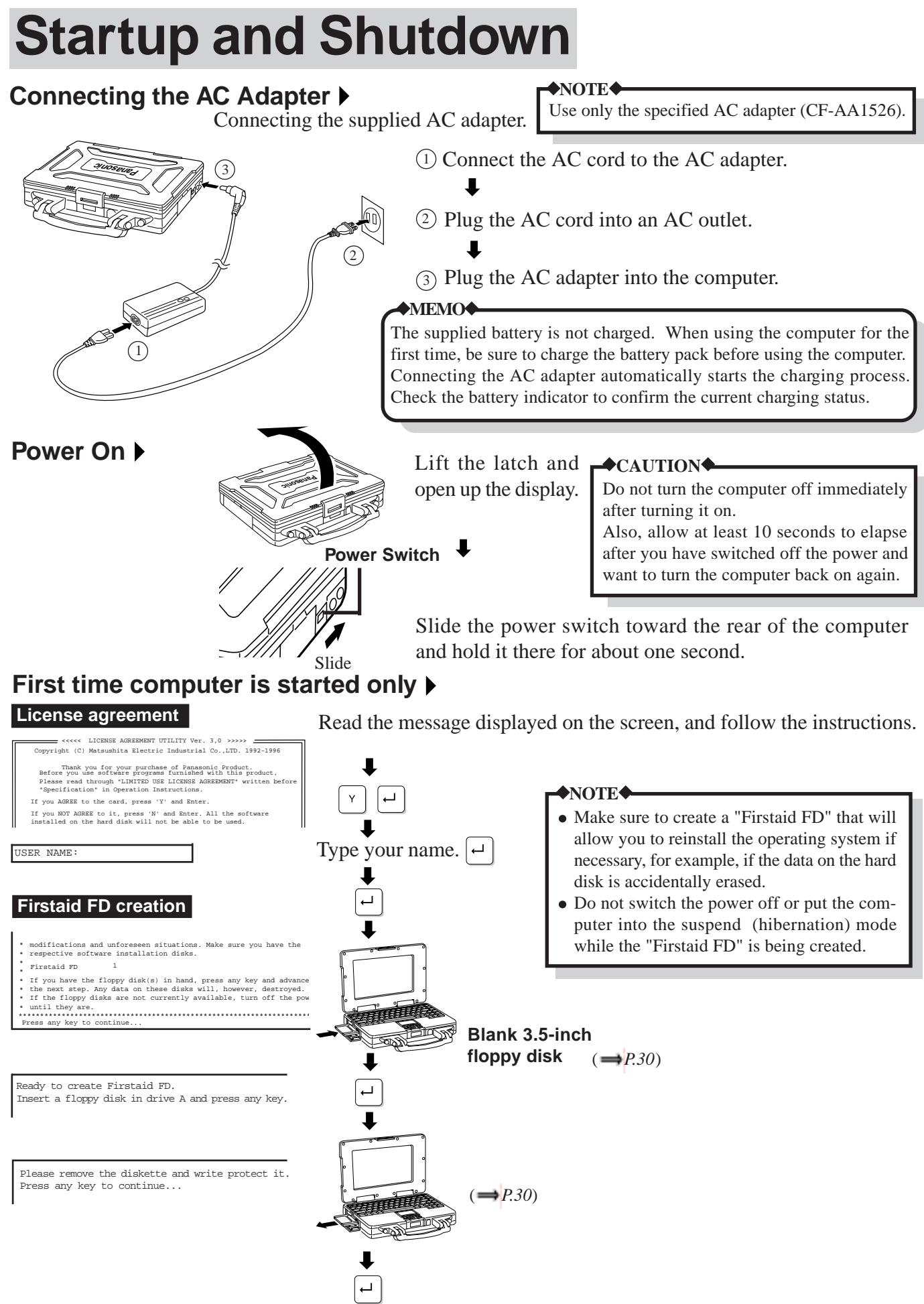

### **Windows 95 Setup** 1 (1) Click [Next].

(for beginners)

- 
- <sup>2</sup> Type your name and the name of your company, then click [Next].
- <sup>3</sup> The "License of Windows 95" should be displayed. Read through this and then click [Next].
- <sup>4</sup> The License Agreement should be displayed. Read the Agreement, check "I accept the agreement", and click [Next]. If you do not agree, turn the power off and bring the computer to your nearest Panasonic Service Center.
- <sup>5</sup> Type in the product number printed on the Certificate of Authenticity; the Certificate is attached to the "Introducing Microsoft Windows 95 book" included in the "Windows 95 system pack". Click [Next].
- <sup>6</sup> Click [Next] to configure your computer.
- $(7)$  Click [Finish] to end the setup.
- <sup>8</sup> Read the instructions and click [OK]. Windows should restart.
- $\circ$  At this point, you may have to install a disk to add necessary driver(s) to your computer.
- $(10)$  If you want to install your printer driver(s), click [Next]. Follow the prompts on the screen to specify the printer(s). Otherwise, click [Cancel]. (Note: Printer drivers can also be added later.)
- $(1)$  Set the correct time and click [Close]. (Note: The clock and time zone are set to values used in Japan. These settings can also be changed later.) Click [Next] to create system disks.
- $(12)$  Create back-up disks of the software preinstalled in your computer with "Microsoft Create System Disks". Be sure to have 37 2HD-type format
	- ted floppy disks on hand. Please backup your disks in the following order: **Panasonic Tools Disk 1**
		- **Panasonic Tools Disk 2**
		- **CardWorks™ INSTALLATION Disk 1**
		- **DRIVERS DISK TranXit Disk 1**
		- **TranXit Disk 2**
		- **Microsoft Windows 95 Setup disk**
- <sup>13</sup> Follow the instructions that appear on the display.

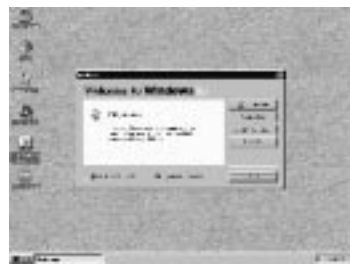

### **Shutdown**

**Startup screen**

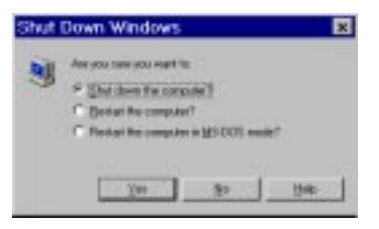

You can turn your computer off by selecting "Shut Down..." from the "Start" menu.

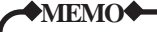

You can also restart your computer in the MS-DOS mode by selecting "Restart the computer in the MS-DOS mode?"

# **Keyboard and Touch Pad**

The system is equipped with a keyboard and touch pad for input to the computer.

## **Key combinations for accessing special functions**

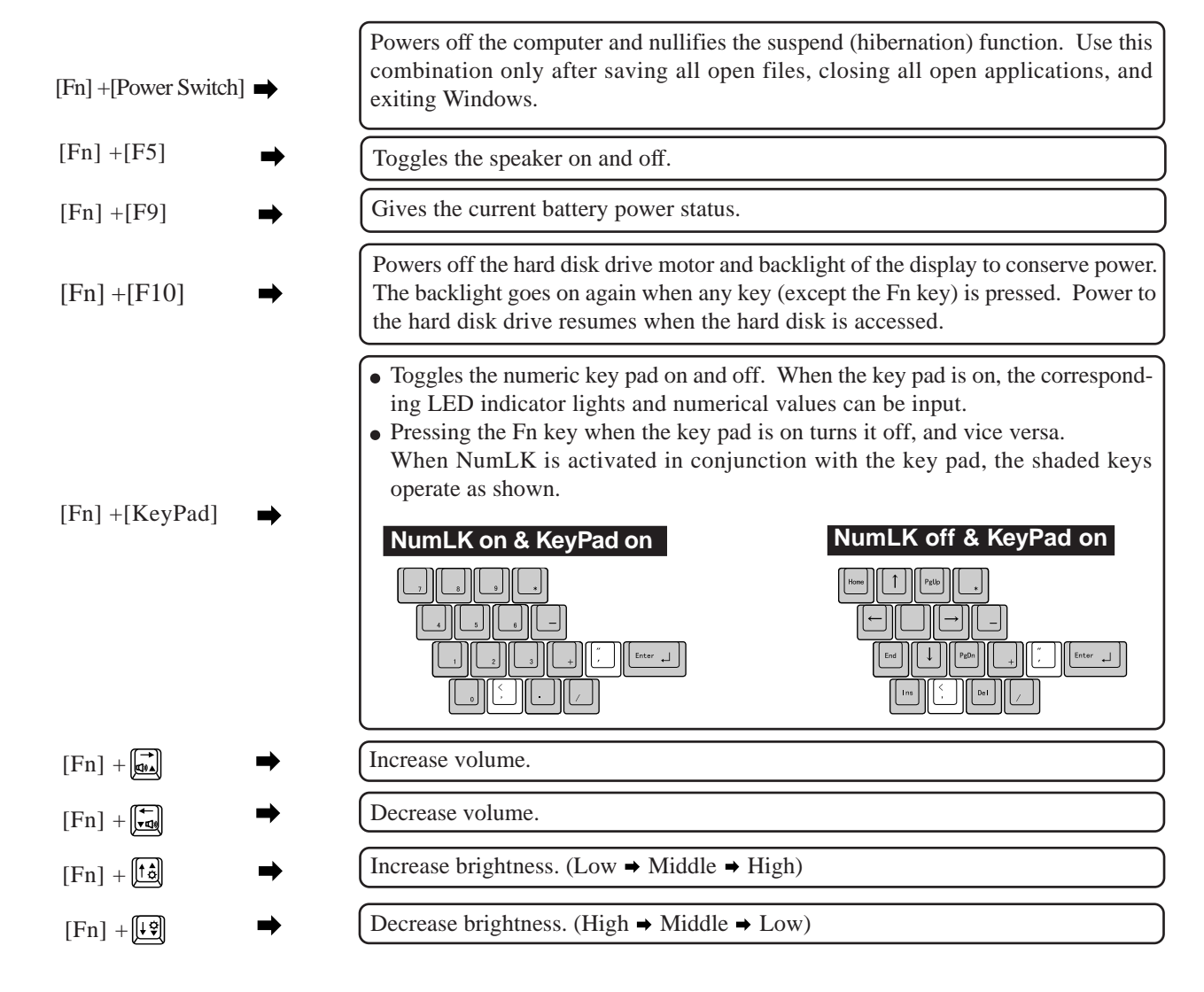

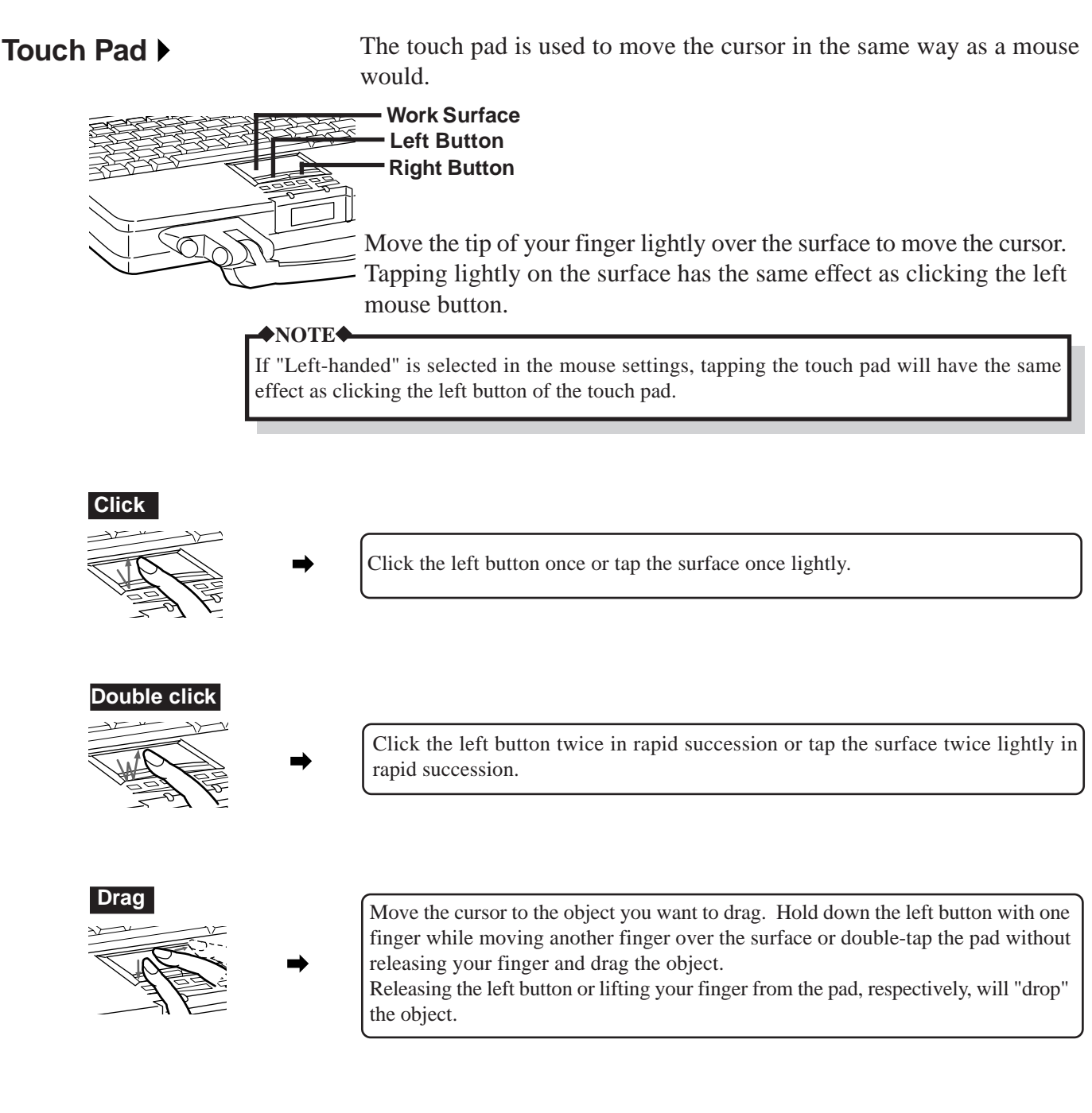

#### **CAUTION**

- Be sure never to press the POWER switch while the suspend (hibernation) process is being carried out. Also, do not input from the keyboard or the touch pad or move the mouse. The processing may not be executed correctly.
- Movement of the cursor may be affected if oil, etc., gets on the touch pad. Be sure that the touch pad is clean at all times. Use a clean cloth with some water and a little detergent or media head cleaner to gently wipe the touch pad.

## **Battery Power**

This computer contains the following two types of batteries.

**Main Battery:** (Ni-MH rechargeable battery pack) Removable battery that runs the computer without the AC adapter.

**Clock Battery:** Battery that is housed inside the computer and maintains the clock and settings.

#### **NOTE**

- The battery pack will become somewhat warm during normal use. This is not malfunction.
- The operating time may differ from the display depending on the charging and discharging temperatures and battery wear.

#### **CAUTION**

- When transporting spare batteries inside a package, briefcase, etc., it is recommended that the batteries be stored in a plastic bag.
- Exposure to strong shock (such as being dropped on the floor) can cause the battery pack to malfunction.
- Do not touch the terminals on the battery pack. Damaged terminals may cause system performance failure.
- Do not expose the battery pack to open flame.
- Do not throw the battery pack into a fire or water.
- Use the battery pack only with the computer for which it was designed.
- Do not directly connect the negative and positive terminal on the battery pack.
- If, due to damage, battery electrolyte comes in contact with skin or clothing, wash it off quickly and thoroughly with water.

Consult with your physician if you feel something is wrong with you physically.

When  $|\mathbf{F}$   $| + |\mathbf{F}|\mathbf{B}$  are pressed, the remaining battery charge is shown by the four indicators.

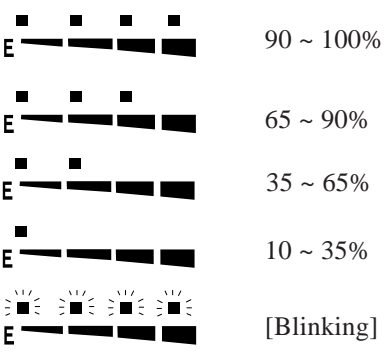

[Blinking] The battery pack is not installed or the remaining battery charge is not known.

#### **NOTE**

- An incorrect display may result if the main battery is installed or removed while the power to the computer is switched off or while the computer is in the suspend (hibernation) mode.
- The four indicators blink when the RESET button is pressed or when a battery pack has been replaced.

## **Battery Indicator**

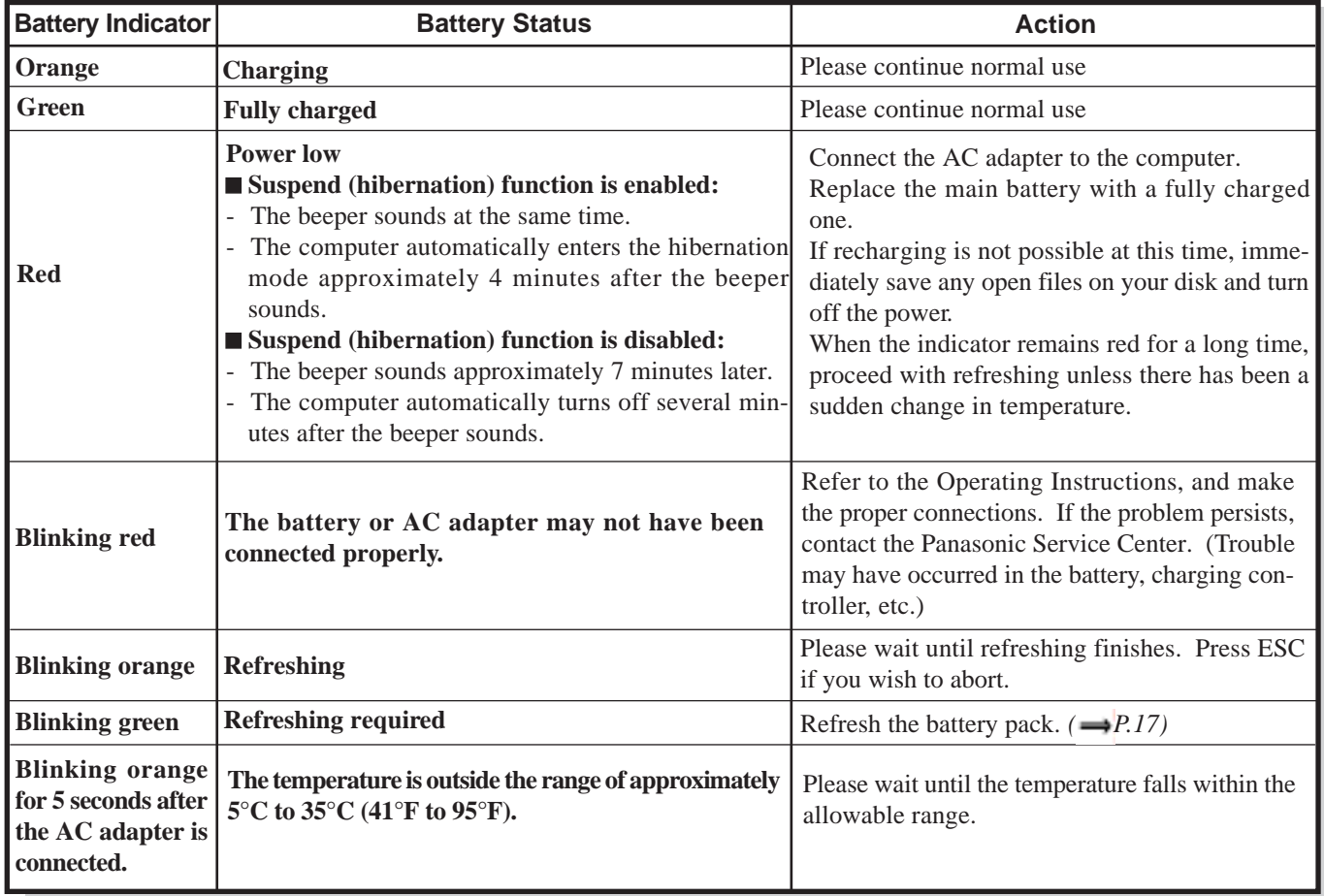

### **Conserving Battery Power**

"Power management" conserves battery power and enables the computer to be operated to the maximum extent possible. To run this program, select Wset25 in Windows or Setup25 in DOS.

The computer enters the standby mode immediately after  $\left\lfloor \frac{Fn}{n} \right\rfloor + \left\lfloor \frac{F(0)}{S(\text{mod}n)} \right\rfloor$  are pressed. In this mode, the HDD motor, CPU\* and LCD backlight are turned off. \*Only when Windows is running.

It is recommended that the battery is installed when using the computer.

In the setup program, set "Power Saving" in "Power Management" to "Advanced".

#### **NOTE**

- Certain applications may not run when "Power Saving" is set to "Advanced". If this is the case, set "Power Saving" to "Standard".
- When Windows is activated, click the "Start" button, move the cursor to "Settings", and click "Control Panel". Select "Power" from the "Control Panel" to confirm that the "Advanced" setting has been selected under "Power Management". The default setting is "Advanced".

### **A Shorter Than Expected Battery Drive Time**

Your computer may experience a shallow charge-discharge cycle characterized by computer operation for a short period of time followed by battery charging. Repetition of such cycles will decrease your battery's operating time temporarily. The above should be kept in mind if you decide to run the computer off the battery after it has been running off the AC adapter for an extended period of time.

The computer automatically determines the need for battery refreshing. In such cases, the screen will display a message reminding you to refresh the battery, after the computer has been started up. In this case, the battery indicator blinks in green to indicate the need for battery refreshing. Refreshing is commenced after any key is pressed. Also, if you leave a fully charged battery for 2 to 4 weeks in temperatures above 35°C (95°F), the battery's operating time may decrease temporarily.

These conditions are not due to a fault in the battery. Normal performance can generally be restored by fully charging and then discharging the battery two or three times in succession. In order to fully discharge the battery in a short period of time, a battery refresh tool (BATTREF.COM) is provided  $\left(\rightarrow P.17\right)$ . Please note that the battery operating time may vary drastically depending on the types of installed options.

#### **NOTE**

Replace the battery pack if the amount of time the computer can be operated on a full charge drops to approximately one half of the normal duration.

### **Hints on How to Use Battery Pack**

If you plan to leave the computer idle for an extended period of time (approximately two months or more), discharge the battery first by using the "refresh" method, remove it from the computer and store it in a cool place. (Refer to the Operating Instructions for information on removing the battery.)

Excessive discharging of the battery can occur if it is left in the computer for extended periods of disuse, possibly shortening its service life or causing damage to the computer. (Note that the battery will not discharge if the AC adapter is left connected, so it does not have to be taken out in such cases.)

## **Replacing**

The battery pack is an item that at some point will require a replacement. If the usage time of a battery pack becomes noticeably short, and repeated recharging does not restore its performance, the battery pack should be replaced with a new one (part number: CF-VZS250 or CF-VZS251).

## **Removal**

Turn the computer off by pressing  $\boxed{\phantom{a}^{Fn}}$  and holding the power switch in the 'ON' position simultaneously.

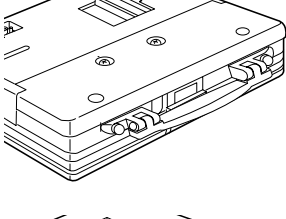

Turn the computer over.

## $\overline{\mathbf{I}}$

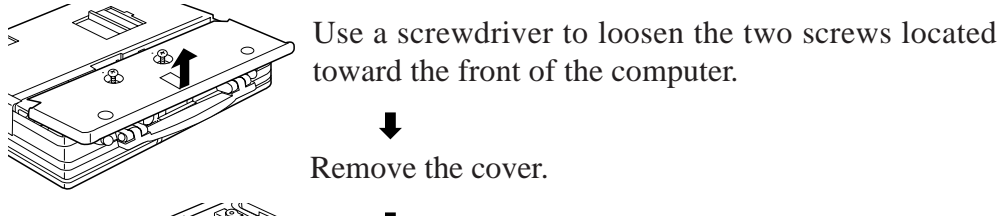

Remove the cover.

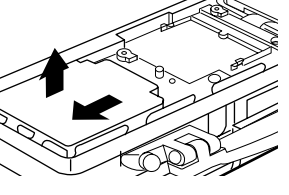

## $\ddot{\phantom{a}}$

Slide the battery pack toward the outside edge to remove it.

**Mounting •** Drop a new battery pack into the pocket.

## J

Slide the battery pack inward until it is firmly in place.

Replace the cover and tighten the two screws.

### **NOTE**

- Always switch the computer off and disconnect the AC adapter before replacing a battery pack.
- The battery pack may malfunction if it is exposed to strong shocks. Caution should be exercised.  $\bullet$

Recharging<br>The battery automatically is charged when the AC adapter is plugged into a socket. Rapid charging commences when the POWER switch is turned off. Normal charging takes place when the POWER switch is turned on.

> Charging will terminate (Battery indicator changes from orange to green) automatically when the battery is fully charged. In this state, it will remain fully charged as long as the AC adapter is connected.

> The AC adapter will become warm during charging or while in use; this is perfectly normal.

#### **NOTE**

If the battery pack is subjected to temperatures outside of the specified  $5^{\circ}$ C to  $35^{\circ}$ C (41<sup>°</sup>F to 95°F) range, charging will not commence. Under this circumstance, the battery indicator will blink for 5 seconds. Charging will commence automatically once the temperature falls within the allowable range. The battery temperature may rise as high as  $60^{\circ}$ C (140<sup>o</sup>F) during charging.

#### **CAUTION**

- Always allow the battery to become completely discharged (low battery alarm sounds) before recharging .
- Since the battery is not pre-charged, be absolutely sure to charge these batteries before using the computer for the first time. Charging commences automatically after the AC adapter is connected.
- A new battery or a battery that has not been used for a prolonged period of time will not be fully charged after it has been charged/recharged only once.
- It is recommended not to charge a battery that has not been completely discharged first (low battery alarm sounds).
- Do not charge a battery in any other computer or by using a recharger other than the one specified.
- When the duration of a battery's operation has fallen by half or so, repeat the battery refresh operation two or three times. If nothing happens even after this, the battery has reached the end of its life span and should be replaced with a new one.
- Installing and attempting to charge a battery pack that is already fully charged, or installing and removing a battery pack several times in quick succession, can result in overcharging and cause the battery to heat up. Such treatment can damage the battery pack.

## **Refreshing**

Battery refreshing involves power discharging and recharging (the latter only if the AC adapter is connected.) Follow the instructions below to execute the battery refresh tool after the battery becomes fully charged. The battery refreshing time ranges between three and five hours, depending on the state of the battery.

Do not execute "BATTREF" at the "MS-DOS" prompt in Windows. Execute this program after restarting the computer in the MS-DOS mode.

- <sup>1</sup> Exit any application programs that may be running, click "Start" and then click "Shut Down". Select "Restart the computer in MS-DOS mode?" and click "Yes".
- 2 After making sure that the display panel is open and the LCD is 'ON', type the following at the MS-DOS prompt.

battref  $|\cdot|$ .

 $3)$  A verification message will appear. Press  $\vert \cdot \vert$ .

The computer is automatically rebooted, and the screen shown below appears. 4

Press any key to refresh battery, or ESC to boot.

**NOTE**

**NOTE**

If the LCD panel is closed when using the external display, the messages "Please Open LCD panel." will appear. Follow the instructions on the screen.

5) Press any key to start discharging of the battery. The screen shown below appears during the battery refreshing.

Leave the computer on until the POWER indicator goes off, even if the screen goes off.

```
Refresh battery.
Don't touch unit until all LEDs have turned off. LCD will go
off prior to this.
Refresh can take up to 5 hrs. Press ESC to cancel and boot.
```
When the POWER indicator goes off, battery charging commences automatically. If the AC adapter is not connected, connect it to charge the battery fully.

#### **NOTE**

When charging a completely discharged battery, ensure the proper refresh effect by leaving the AC adapter plugged in until the battery indicator changes to green (which indicates a complete recharge).

The battery indicator becomes orange (charging mode) quite quickly, but charging is not performed for the first one hour in order to increase the charging efficiency.

# **Hardware Expansion**

## Multimedia Pocket (MP)

The multimedia pocket houses the floppy disk drive (FDD) that comes with this computer. The FDD can be replaced with an optional unit.

#### **NOTE**

Do not replace a unit in the multimedia pocket with another when the computer is in the suspend (hibernation) mode. Doing so could damage the unit or prevent the new unit from being recognized properly.

## **Removal**

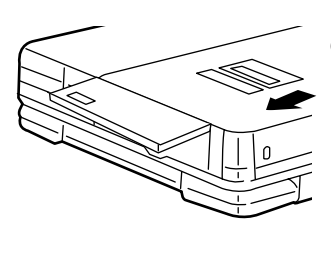

Turn the computer off by pressing  $\lceil \mathbf{F} \mathbf{n} \rceil$  and holding the computer switch in the on position simultaneously.

Turn the unit over.

Open the cover. ⊥

Slide the MP release toward the MP device. The MP device should slide out.

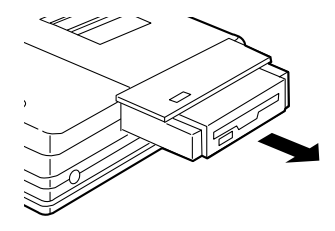

 $\ddagger$ 

Pull out the device.

## **Mounting**

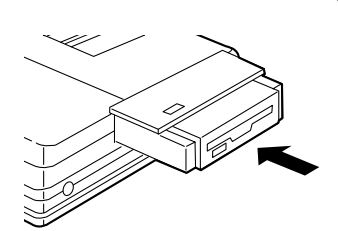

Insert an MP unit into the slot.

## $\overline{\mathbf{I}}$

Push the unit until it snaps into place.

Confirm that the MP release has returned to its original position.

## PC Cards

**Type I or II**

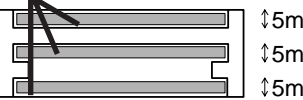

The PCMCIA card slots accept PC cards that conform to the PC card standard.

m (0.197") m (0.197") m (0.197")

Up to three Type I/II (thickness: 5 mm (0.197 inch) or less) cards can be inserted.

#### **Type III**

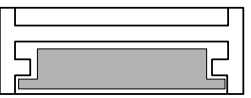

5mm (0.197" ) 5mm (0.197" ) Or, one Type I/II and one Type III card (1.8-inch hard disk drive, etc.) can be inserted; the Type III card can only be inserted into the bottom slot.

#### **NOTE**

- In order to use PC cards, the appropriate PC card device drivers must be installed.
- Make sure that the combined operating current of your PC cards does not exceed the maximum allowable current of the card slots. If the output current limit (3.3V, 400mA; 5V, 400mA; 12V, 120mA) is exceeded, malfunction may result.
- **Only the bottom slot can support a Zoomed Video (ZV) card.**

п

## **Mounting**

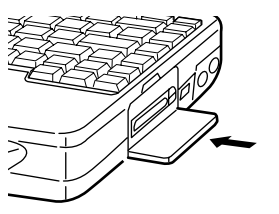

Insert your PC card and slide it in until it is firmly in place. As you slide the card in, a button will pop out that enables you to remove the card. (NOTE: The PC card should have an arrow indicating how it is to be inserted.)

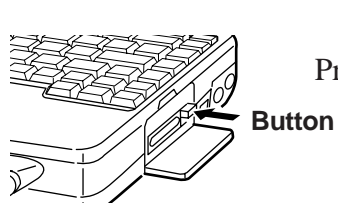

**Removal • EXECULA** Press the button to displace the card.

Remove the card by pulling it out.

#### **NOTE**

If you use CardWorks software, please refer to its on-line Quick Reference Guide. (Click [Start]-[Programs]-[Panasonic]-[CardWorks Quick Reference Guide].)

## Memory Expansion

A RAM module may be installed in the computer to increase the computer's memory (parts number: CF-BA6116 (16MB) or CF-BA6132 (32MB).)

#### **NOTE**

Do not add additional memory while the computer is in the suspend (hibernation) mode. Doing so could damage the unit or prevent the module from being properly recognized.

## **Mounting**

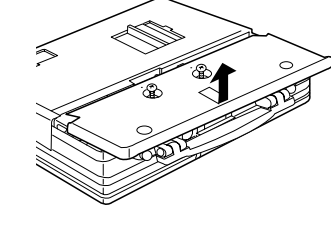

Turn the computer off by pressing  $\lceil \mathbf{F} \cdot \mathbf{n} \rceil$  and holding the power switch in the 'ON' position simultaneously.

Use a screwdriver or to loosen the two screws located toward the front of the computer.

Remove the cover.

### $\ddot{\phantom{a}}$

Put the RAM module into the slot diagonally; the side with the metal connectors goes into the slot. Then, press down on the module until it snaps into place and is held firmly down by the hooks.

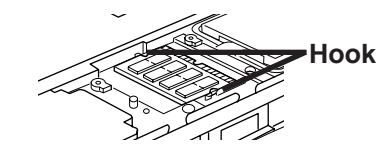

**Removal • Example 2008** Pulls the hooks on both sides outwards.

## $\overline{\mathbf{I}}$

Gently remove the RAM module from the slot.

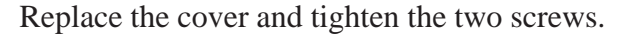

## Expansion Bus Port

The expansion bus port gives added functionality to the computer by enabling it to be connected to an optional port replicator (CF-VEB251).

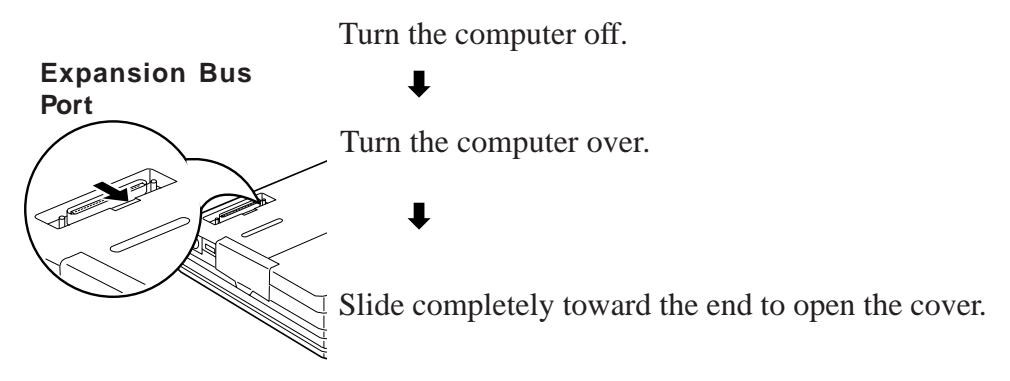

Refer to the instruction manuals for the port replicator for details on installation.

## Hard Disk Drive (For technicians at your nearest Panasonic Service Center)

#### $\triangle$ CAUTION<sup>\*</sup>

If your hard disk needs to be replaced, be sure to have it replaced at a Panasonic Service Center. If you replace the hard disk yourself and later encounter problems, Panasonic will not bear any responsibility.

The hard disk drive is extremely sensitive to shock; dropping it (not the computer) from a height of about 3 cm (1 inch) onto a hard surface can permanently damage it. Also, the internal electronic circuitry can be easily damaged by exposure to static electricity.

#### **NOTE**

Do not remove the hard disk while the computer is in the suspend (hibernation) mode. In this case, data may be lost when the hard disk is removed.

## **Removal**

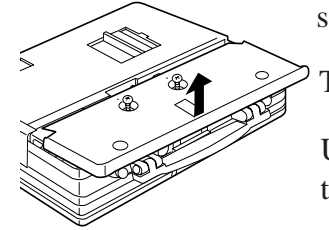

Turn the computer off by pressing  $\lceil \frac{F_n}{n} \rceil$  and holding the power switch in the 'ON' position simultaneously.

Turn the computer over.

Use a screwdriver to loosen the two screws located toward the front of the computer.

Remove the outer cover.

Remove the dampers protective cover.

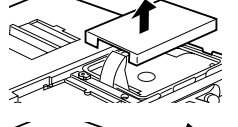

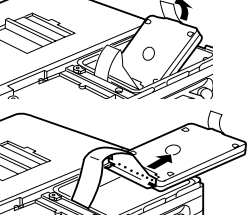

Lift out the hard disk.

#### l

 $\blacksquare$ 

Detach the cable connected to the hard disk.

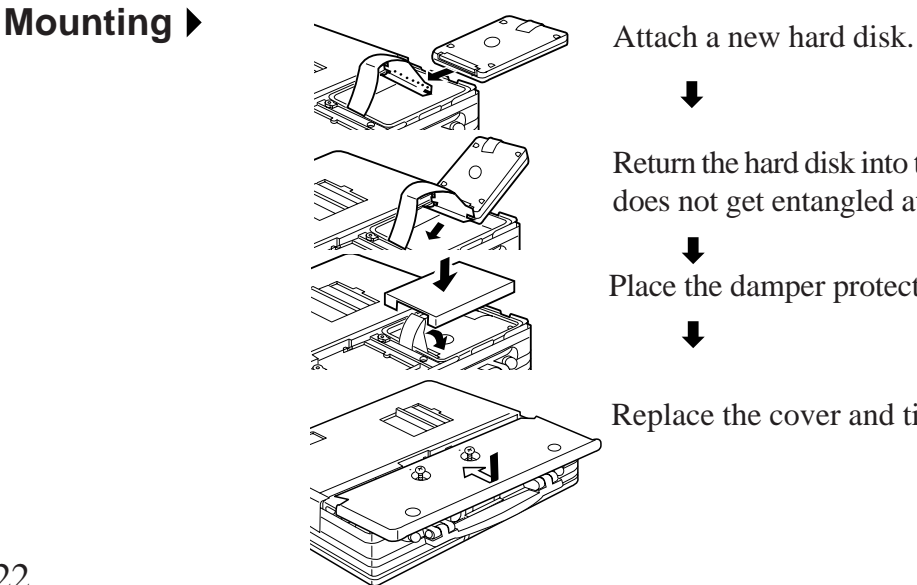

### $\blacksquare$

Return the hard disk into the computer. Be sure that the damper does not get entangled at the bottom of the hard disk.

Place the damper protective cover back onto the computer.

Replace the cover and tighten the two screws.

# **Infrared Data Transfer**

Using the computer's built-in infrared communication port (IrDA compliant), you can transfer data to and from other computers with an infrared port.

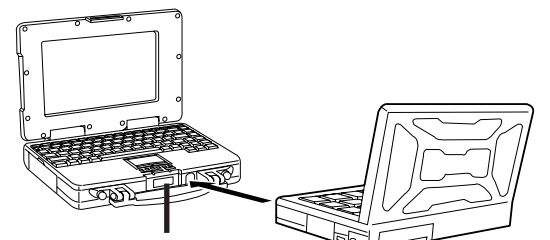

#### **NOTE**

Infrared data transfer requires that the handle not be blocking the channel of communications.

**Infrared Communication Port**

#### **NOTE**

Assuming two computers, it is necessary to make the appropriate settings on both computers so that the addresses of the infrared communication ports can be used. It is recommended that the distance between the two infrared communication ports is between 20 cm (0.65 feet) and 50 cm (1.64 feet).

Data transfer may be affected if there is a TV, VCR, wireless headphone set, incandescent bulb, or stove nearby, or if the computers are in direct sunlight.

Select [Start]-[Programs]-[TranXit]-[TranXit].

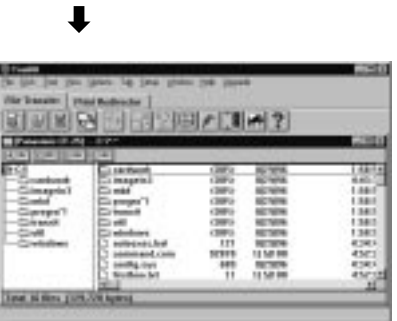

TranXit can be used to perform data synchronization (updating the file and data information on both computers to the latest version) and to transfer files between two computers.

#### **NOTE**

- TranXit must be installed on both computers for data transfer. Also, it is necessary to assign a different "Computer Name" to each computer; use [Setup]-[Computer Name] to change the name.
- If you use TranXit software, please refer to its on-line Quick Reference Guide. (Click [Start]-[Programs]-[Panasonic]-[TranXit Quick Reference Guide].)

## **Setup Program (Windows 95 version: WSET25, MS-DOS version:SETUP25)**

Follow the procedure below to specify operating environment settings (device port addresses and IRQs, passwords security, drive protection and reduced power consumption) for the computer.

**Windows 95 version •** Select [Start]-[Programs]-[Panasonic]-[Setup25 Windows] to specify your operating environment settings (device port addresses and IRQs, password security, drive protection and power consumption).

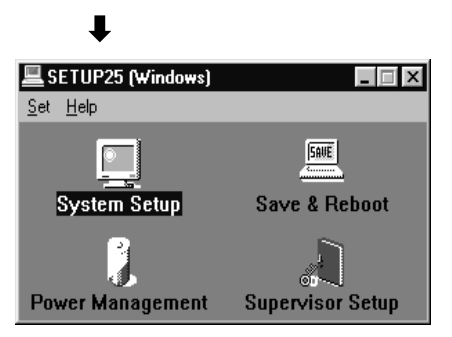

*For more details, please click [Help].*

c:\WINDOWS>

**MS-DOS version** Exit Windows 95 and restart the computer in the MS-DOS mode. Type the following at the DOS prompt.

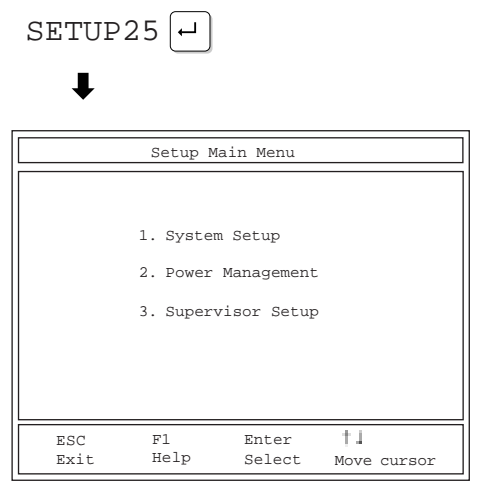

#### **MEMO**

If the computer cannot be booted from the hard disk, boot it from the "Firstaid FD". Insert the "Firstaid FD" into the floppy disk drive first and then turn on the computer.

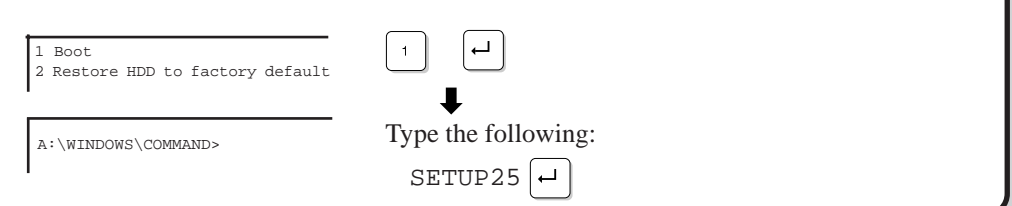

# **Diagnostics Program (DIAG25)**

Follow the procedure below to determine whether or not the various components of the computer are functioning normally.

> Insert the "Firstaid FD" into the floppy disk drive and restart the computer.

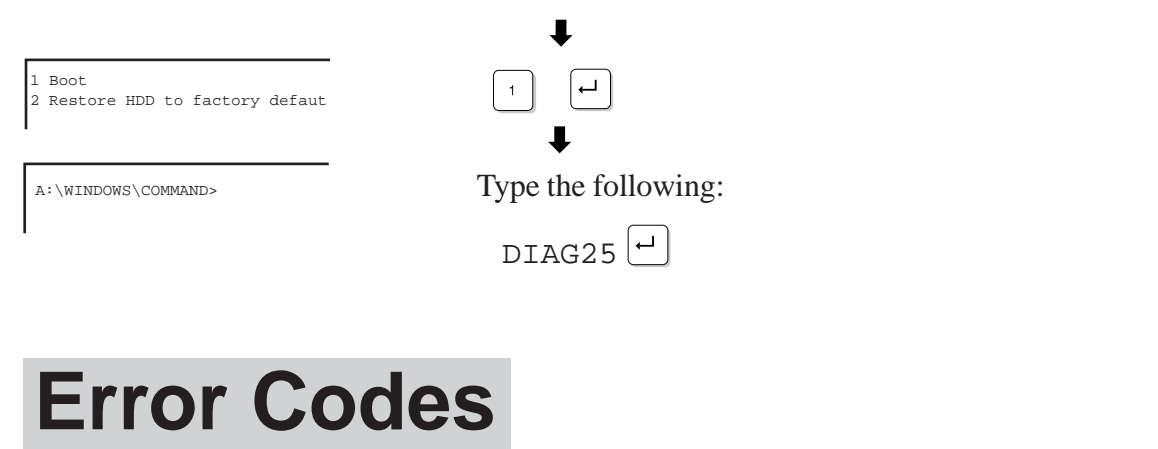

During POST (power on self test) the following error codes may be displayed. They are also displayed if a hardware failure occurs.

#### **ERROR CODE**

XXX Press F1 key to continue.

Press  $\lceil r \rceil$  and one of these messages follows.

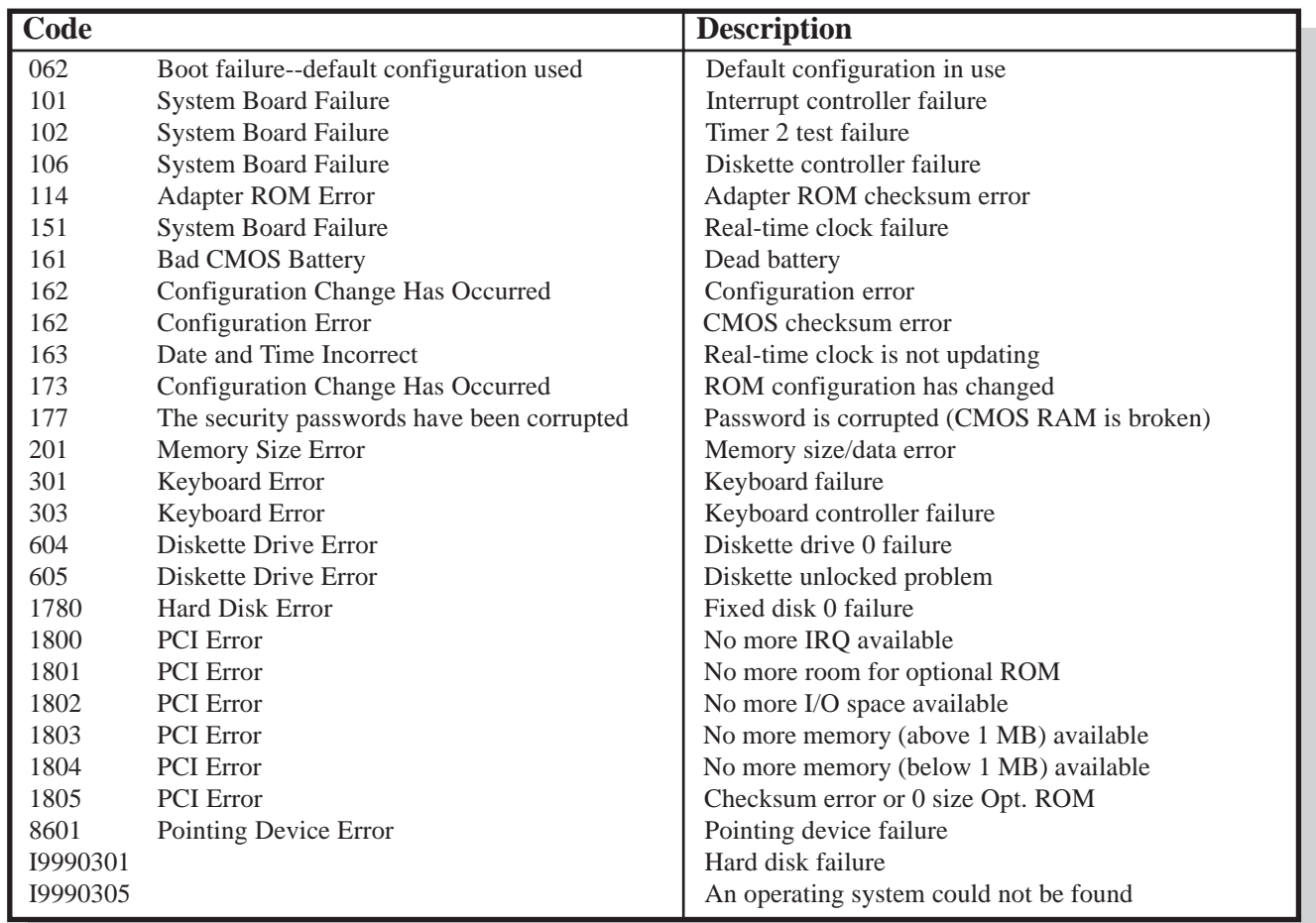

# **Dealing with Problems**

Read this section if your computer is not operating properly. Note that some problems may be caused by the software in your system. If you are ultimately unable to correct a problem, contact the Panasonic Service Center.

## **Startup**

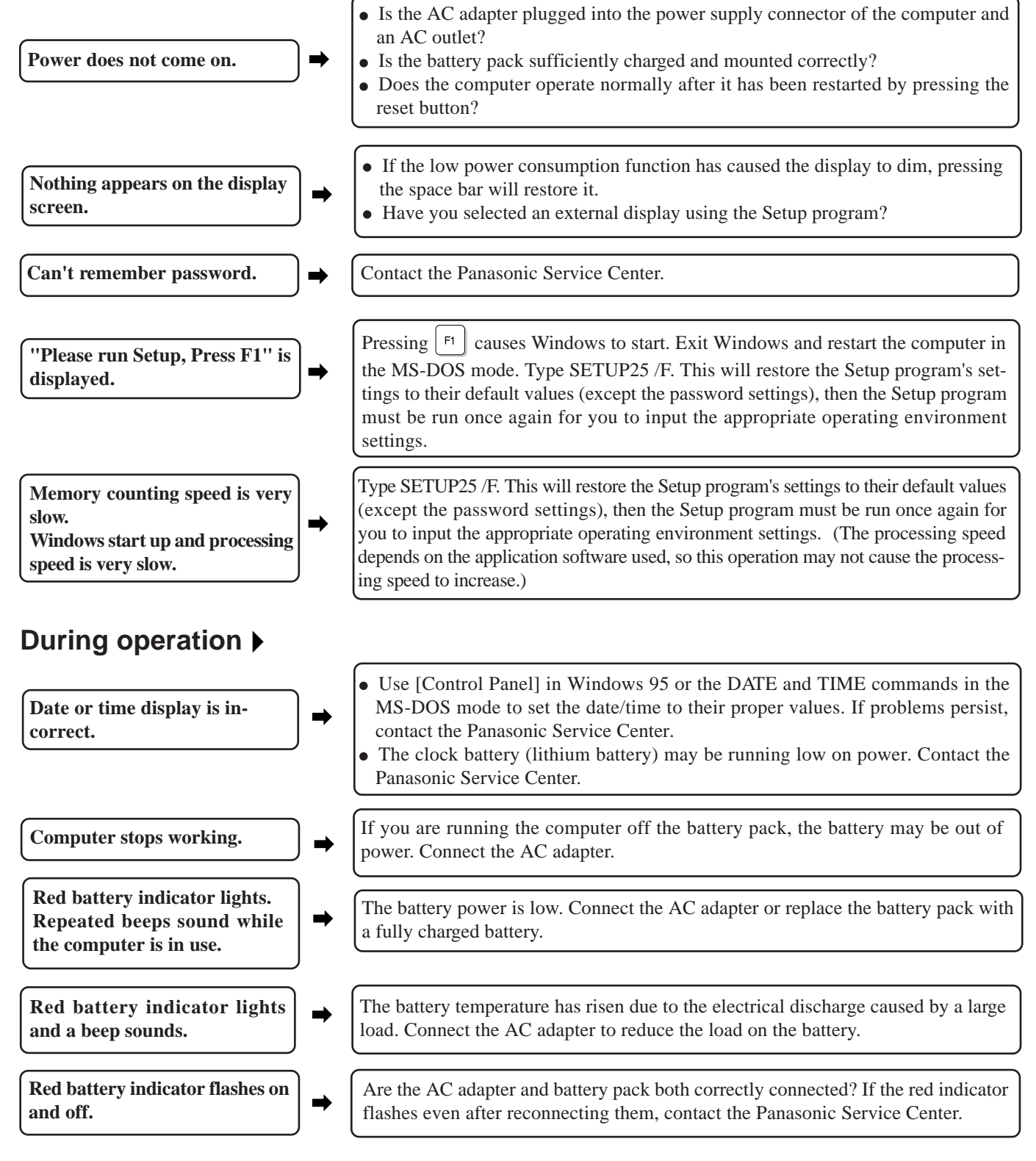

### Dealing with Problems

**The battery indicator remains red for a long time.**

**The POWER indicator becomes orange and the CPU processing speed drops.**

**Display** 

Fully charge the battery pack, switch on the computer, disconnect the AC adapter, and allow the battery pack to discharge completely.

The CPU processing speed will slow automatically to protect the CPU from overheating. The CPU will return to its normal processing speed once it has cooled.

If an image is displayed for a prolonged period of time, an afterimage may appear. **An afterimage appears.** This is not a malfunction. The afterimage will disappear when a different screen is displayed. **Drives**  • Is the floppy disk drive properly installed? • Has the floppy disk been inserted correctly? **Cannot access floppy disk drive.** • Has the floppy disk been correctly initialized? • Has the floppy disk drive been installed properly? • Has the Setup program been used to disable the floppy disk drive? **Cannot write to floppy disk.** • Is the floppy disk write-protected? ➡ **Cannot format floppy disk.** Did you enter the correct command and parameters? **Cannot access hard disk drive.**  $\Box$  Contact the Panasonic Service Center. **Peripheral equipment**  • Is the cable connected properly? • Is the printer powered on? **Printer does not work.** Is the printer on-line? Has the Setup program been used to set "Parallel Port Address" to "Automatic (PnP)", "378" or "3BC"? • Is the cable connected properly? Is the mouse's device driver running? Refer to the manual accompanying your **External mouse does not work.** mouse. Is the mouse connected to both the serial port and the ext. mouse/keyboard port? Has the Setup program been used to set "Touch Pad" to "Disable"? **The RAM module cannot be used.**  $\rightarrow$  Check the orientation of the card, and make sure it is firmly in place.

# **Reinstalling Windows**

If the situation calls for a reinstallation of Windows, please follow the instructions below.

#### **CAUTION**

- Prepare the 37 floppy disks (Firstaid FD (1), Panasonic Tools Disk (2), CardWorks Installation Disk (1), Drivers Disk (1), TranXit Disk (2), Windows Setup Disk (30)) that you saved as backup.
- Please be aware of thefollowing:
	- All data in your computer willbe lost. Be sure to back up all files before proceeding.
	- Remove all external devices: the ports/connectors must be free. Also remove all PCMCIA cards from their slots.

#### **For Beginners (Returning to near-factory default settings)**

1) With the power 'OFF', insert the "FirstaidFD" into the drive. Then, turn the power 'ON'.

- $\Omega$ ) The following screen will appear:
	- 1. Boot
	- 2. Restore HDD to factory default
	- Select option 1.
- 3) Type the following:
	- A:\windows\command\Setup25 /F
	- 4) The following screen will appear:
		- 1. Boot
		- 2. Restore HDD to factory default

Select option 2.

From this point on, follow the instructions on the display.

The computer will be restarted several times during the reinstallation process. When an indication appears on the screen after a restart, select option 2.

- When your computer asks you to insert the "Panasonic Tools FD", Please do so. (It will then ask you 5 to reinsert the"Firstaid FD"; simply follow the instructions).
- $\widehat{6}$ ) Insert the "Microsoft Windows 95 Setup Boot Disk" when instructed to do so. Follow the instructions on the display. (Note: This step takes approximately one hour.)

#### **NOTE**

- For each selection, choose the default setting.
- Be sure to select "Sound, MIDI or Video Capture Card" from the "Analyzing Your Computer" screen during the installation.
- $\widehat{\tau}$ ) After the reinstallation, in the following sequence click [Start]-[Settings]-[Control Panel]-[System]-[Device Manager].
- Delete all items from each of "Ports (COM&LPT)" and "Sound, video and game controller", and 8 then insert the "DRIVERS DISK" into the drive.
- Double click "PCI bridg" from "Other devices". In the following sequence, click [Driver]-[Change 9 Driver...]-[Other devices] and then click "Have Disk..." For the"Copy manufacturer's files from:" message, type "A:\PCI" and then click "OK" to return to the "Device Manager" display.
- [0] Double-Click "Unknown device" of "Other devices". In the following sequence select [Driver]-[Change Driver...]-[Sound video and game controller] and click "OK". Click "Have Disk...", and type "A:\ESS" at the"Copy manufacturer's files from:" message. Click "OK" to return to the "Device Manager" display.
- $\Omega$  Double-click [Chips & Tech Super VGA] of [Display adapters]. In the following sequence, click [Driver]-[Change Driver...]. Click "Have Disk...", and type "A:\CHIPS" at the "Copy manufacturer's files from:" message.Click "OK". The message to restart Windows appears.
- $\Omega$  Remove the floppy disk and click "OK". After Windows restarts, go to [Start]-[Run], type "C:\INSTALL.BAT", and then click "OK".
- Click [Start]-[Settings]-[Control Panel]-[Add New Hardware], and then click [Next]. 13

After Windows restarts, select [Start]-[Settings]-[Control Panel]-[System]-[Device Manager].

- Double-click [PCIC or compatible PCMCIA controller]. In "Device Usage" of "General", set 14 <Undocked (Current)> (i.e., add a check mark). Click "OK" and follows the instructions on the display (Use default values).
- Restart the computer and delete the"C:\INSTALL.BAT" file. 15

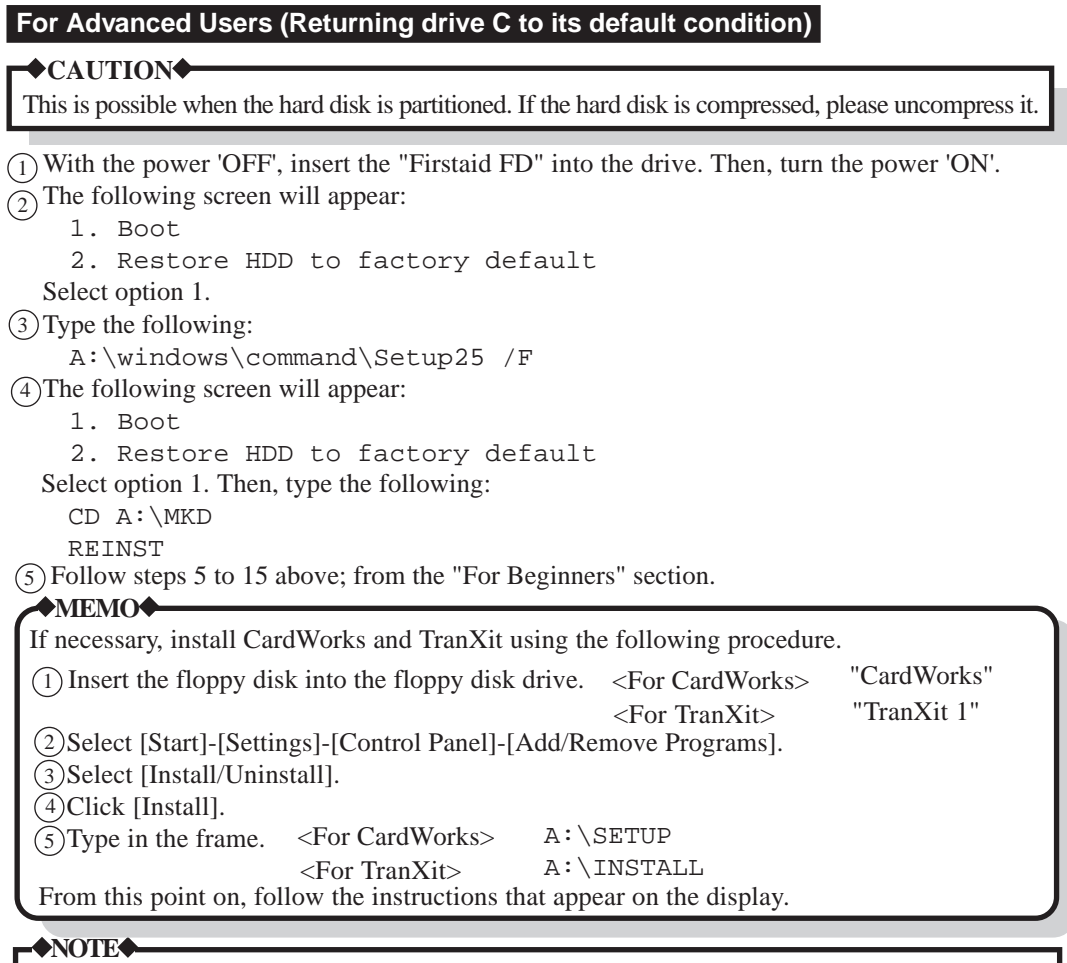

When reinstallation is performed, the computer does not return to the same settings for some Windows programs. If these programs are required, check the necessary items in [Control Panel]-[Add/Remove Programs]-[Windows Setup], add the "Infrared" utility in [Control Panel]- [Add New Hardware] and uncheck the "Infrared" item.

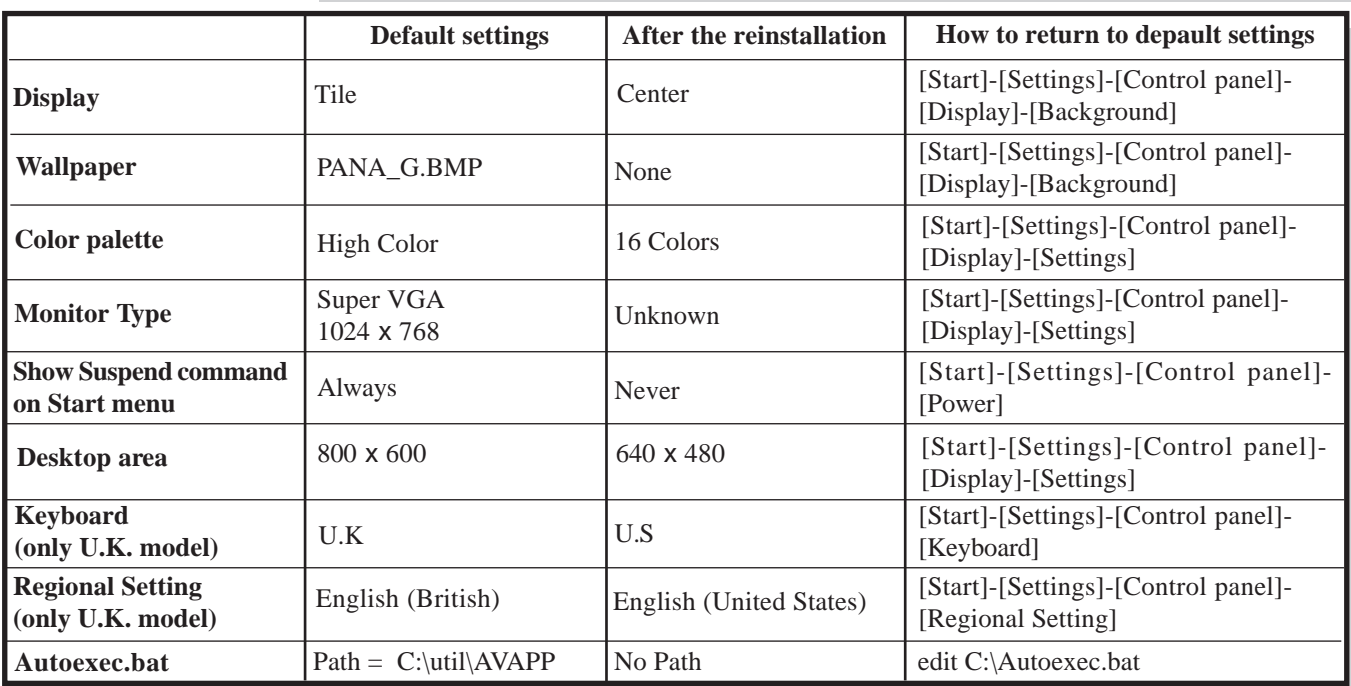

# **Floppy Disk Drive**

### **Compatible floppy disks**

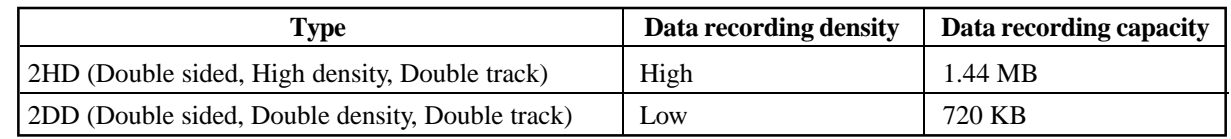

### **Preventing accidental erasure of data**

Set the tab to write protect to prevent your data from being erased or overwritten accidentally.

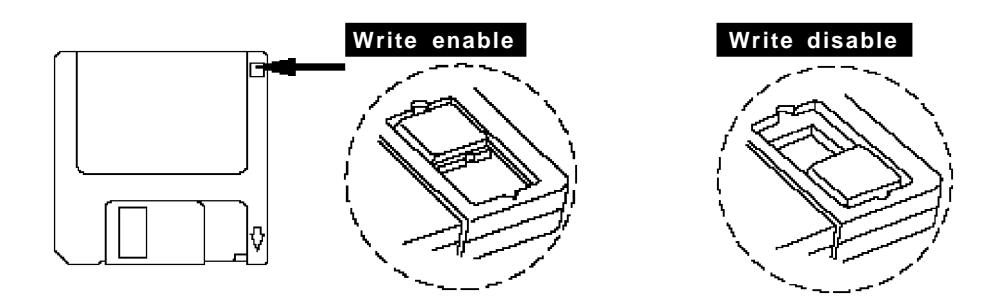

### **Inserting and removing floppy disks**

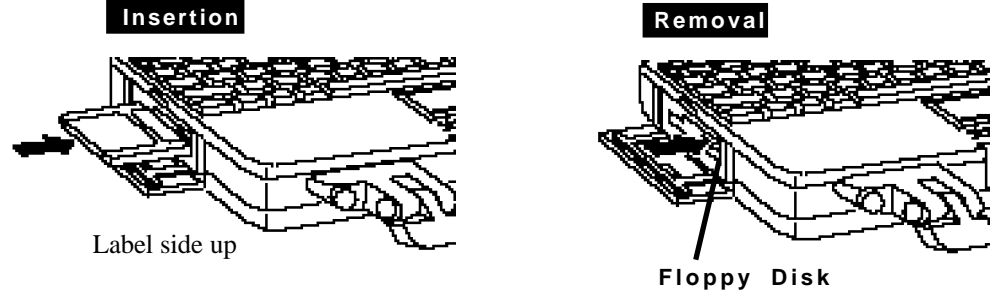

**Eject Button**

#### **NOTE**

Handling a disk in the following ways can cause data to become corrupted or can result in the disk becoming stuck in the drive.

- Sliding the shutter on the disk manually.
- Exposing the disk to a magnetic field.
- Storing the disk in locations prone to high temperatures, low pitched noise, dampness, or dust.
- Applying more than one label on the disk.

## **Hardware Technical Data**

To install expansion cards in the computer, follow the procedure below to obtain an address map. The, select values for the interrupt level (IRQ), I/O port address and memory range and DMA channel that are not being used.

### **Displaying an address map**

- 1 Select [Start]-[Settings]-[Control Panel]-[System].
- 2 Select [Device Manager].
- 3 Click [Properties].

#### **Printing an address map**

- 1 Select [Start]-[Settings]-[Control Panel]-[System].
- 2 Select [Device Manager].
- 3 Click [Printer].
- <sup>4</sup> Click the [System Summary] box and then click [OK].

The standard I/O addresses are listed below.

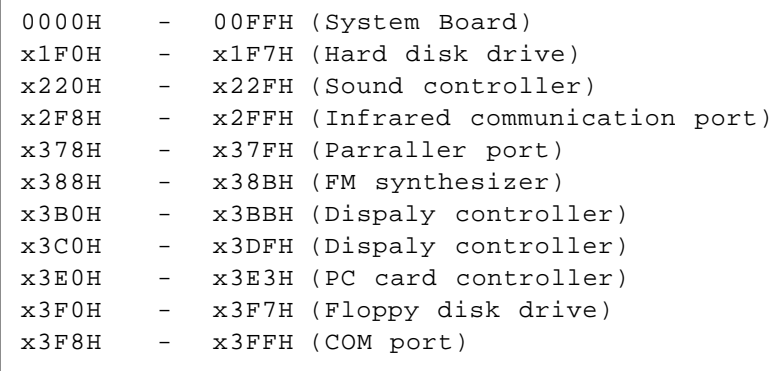

An "X" at the beginning of an address indicates that the address cannot be used, regardless of its value.

## **Display Properties**

The display resolution, number of colors, etc. can be set as followings.

- 1) Select [Start]-[Settings]-[Control Panel].
- 2) Select [Display].
- 3) Select [Settings].

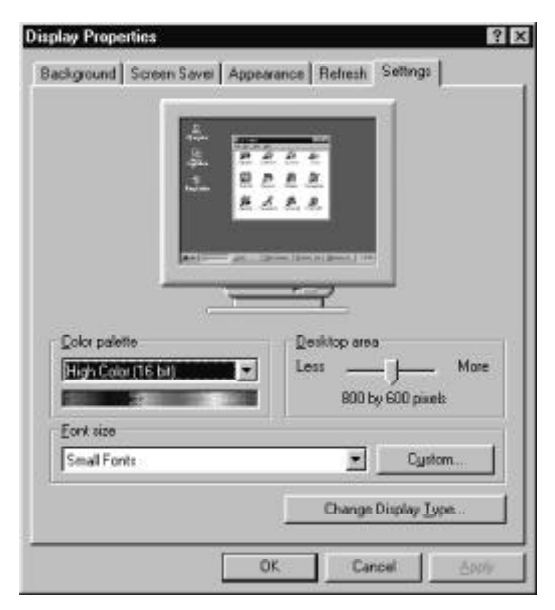

<sup>4</sup> Set [Color palette], [Desktop area] and [Font size], and click [OK].

The display settions can be changed by selecting [Change Display Type].  $\blacklozenge$ NOTE<sup>+</sup>

## **LIMITED USE LICENSE AGREEMENT**

THE SOFTWARE PROGRAM(S) ("PROGRAMS") FURNISHED WITH THIS PANASONIC® PRODUCT ("PRODUCT") ARE LICENSED ONLY TO THE END-USER ("YOU"), AND MAY BE USED BY YOU ONLY IN ACCORDANCE WITH THE LICENSE TERMS DESCRIBED BELOW. YOUR USE OF THE PROGRAMS SHALL BE CONCLUSIVELY DEEMED TO CONSTITUTE YOUR ACCEPTANCE OF THE TERMS OF THIS LICENSE.

Matsushita Electric Industrial Co., Ltd. ("MEI") has developed or otherwise obtained the Programs and hereby licenses their use to you. You assume sole responsibility for the selection of the Product (including the associated Programs) to achieve your intended results, and for the installation, use and results obtained therefrom.

#### **LICENSE**

- A . MEI hereby grants you a personal, non-transferable and non-exclusive right and license to use the Programs in accordance with the terms and conditions stated in this Agreement. You acknowledge that you are receiving only a LIMITED LICENSE TO USE the Programs and related documentation and that you shall obtain no title, ownership nor any other rights in or to the Programs and related documentation nor in or to the algorithms, concepts, designs and ideas represented by or incorporated in the Programs and related documentation, all of which title, ownership and rights shall remain with MEI.
- B. You may use the Programs only on the single Product which was accompanied by the Programs.
- C. You and your employees and agents are required to protect the confidentiality of the Programs. You may not distribute or otherwise make the Programs or related documentation available to any third party, by timesharing or otherwise, without the prior written consent of MEI.
- D. You may not copy or reproduce, or permit to be copied or reproduced, the Programs or related documentation for any purpose, except that you may make one (1) copy of the Programs for backup purposes only in support of your use of the Programs on the single Product which was accompanied by the Programs. You shall not modify, or attempt to modify, the Programs.
- E . You may transfer the Programs and license them to another party only in connection with your transfer of the single Product which was accompanied by the Programs to such other party. At the time of such a transfer, you must also transfer all copies, whether in printed ot machine readable form, of every Program, and the related documentation, to the same party or destroy any such copies not so transferred.
- F. You may not remove any copyright, trademark or other notice or product identification from the Programs and you must reproduce and include any such notice or product identification on any copy of any Program.

YOU MAY NOT REVERSE ASSEMBLE, REVERSE COMPILE, OR MECHANICALLY OR ELECTRONICALLY TRACE THE PROGRAMS, OR ANY COPY THEREOF, IN WHOLE OR IN PART.

YOU MAY NOT USE, COPY, MODIFY ALTER, OR TRANSFER THE PROGRAMS, OR ANY COPY THEREOF, IN WHOLE OR IN PART, EXCEPT AS EXPRESSLY PROVIDED IN THE LICENSE.

IF YOU TRANSFER POSSESSION OF ANY COPY OF ANY PROGRAM TO ANOTHER PARTY, EXCEPT AS PER-MITTED IN PARAGRAPH E ABOVE, YOUR LICENSE IS AUTOMATICALLY TERMINATED.

#### **TERM**

This license is effective only for so long as you own or lease the Product, unless earlier terminated. You may terminate this license at any time by destroying, at your expense, the Programs and related documentation together with all copies thereof in any form. This license will also terminate effective immediately upon occurrence of the conditions therefor set forth elsewhere in this Agreement, or if you fail to comply with any term or condition contained herein. Upon any such termination, you agree to destroy, at your expense, the Programs and related documentation together with all copies thereof in any form.

YOU ACKNOWLEDGE THAT YOU HAVE READ THIS AGREEMENT, UNDERSTAND IT AND AGREE TO BE BOUND BY ITS TERMS AND CONDITIONS. YOU FURTHER AGREE THAT IT IS THE COMPLETE AND EXCLUSIVE STATE-MENT OF THE AGREEMENT BETWEEN US, WHICH SUPERSEDES ANY PROPOSAL OR PRIOR AGREEMENT, ORAL OR WRITTEN, AND ANY OTHER COMMUNICATIONS BETWEEN US, RELATING TO THE SUBJECT MAT-TER OF THIS AGREEMENT.

## **Beschränkten Nutzungslizenzvertrages**

Das (die) mit diesem Panasonic®-Produkt (im weiteren als "Produkt" bezeichnet) gelieferte(n) Programm(e) (im weiteren als "Programme" bezeichnet) wird (werden) nur für den Gebrauch durch den Endnutzer (im weiteren als "der Käufer" bezeichnet ) lizenziert und darf (dürfen) ausschließlich gemäß den unten aufgeführten Lizenzbedingungen benutzt werden. Der Gebrauch der Programme durch den Käufer gilt als konkludente Zustimmung des Käufers zu den Bestimmungen dieser Lizenz.

Die Programme wurden von Matsushita Electric Industrial Co., Ltd. (im weiteren als "MEI" bezeichnet) entwickelt oder sie wurden auf andere Weise von MEI erworben, und MEI lizenziert die Programme hiermit für den Gebrauch des Käufers. Der Käufer übernimmt die alleinige Verantwortung dafür, daß die Wahl des Produkts (einschließlich der zugehörigen Programme) die beabsichtigten Zwecke erfüllt, sowie für die Installation, den Gebrauch und die damit erzielten Ergebnisse.

#### **Lizenz**

- A . Hiermit erteilt MEI dem Käufer das persönliche, nicht übertragbare und nicht ausschließliche Recht und die Lizenz zur Nutzung der Programme gemäß den Bestimmungen und Bedingungen dieser Vereinbarung. Der Käufer bestätigt, daß er lediglich eine BESCHRÄNKTE LIZENZ ZUM GEBRAUCH der Programme und der dazugehörigen Dokumentation erhält und daß mit dieser Lizenz kein Rechtsanspruch, kein Besitzanspruch und keine anderen Rechte verbunden sind, weder auf die Programme und die dazugehörige Dokumentation, noch auf die Algorithmen, Konzepte, Ausführungen und ldeen, die von den Programmen und der dazugehörigen Dokumentation dargestellt werden oder in diese aufgenommen sind, und daß alle Rechte bei MEI verbleiben.
- B. Der Käufer darf die Programme nur mit genau dem Produkt verwenden, zu dessen Lieferumfang die Programme gehören.
- C. Der Käufer und seine Angestellten und Bevollmächtigten sind zum Schutz der Vertraulichkeit der Programme verpflichtet. Der Käufer darf die Programme und die dazugehörige Dokumentation ohne vorherige schriftliche Genehmigung von MEI nicht an Dritte weitergeben oder sie auf andere Weise, einschließlich von Time-Sharing, Dritten zugänglich machen.
- D. Der Käufer darf die Programme und die dazugehörige Dokumentation zu keinerlei Zwecken kopieren oder reproduzieren und darf auch nicht zulassen, daß sie von anderen kopiert oder reproduziert werden, außer daß der Käufer eine (1) Kopie der Programme ausschließlich für Sicherungszwecke und nur zur Unterstützung der Verwendung der Programme mit genau dem Produkt erstellen darf, zu dessen Lieferumfang die Programme gehören. Der Käufer darf die Programme weder modifizieren noch solche Modifikationen versuchen.
- E . Der Käufer darf die Programme und eine diesbezügliche Benutzerlizenz nur zusammen mit der Übergabe genau des Produktes, zu dessen Lieferumfang die Programme gehören, an einen Dritten übergeben. Zur Zeitpunkt einer solchen Übergabe ist der Käufer verpflichtet, sämtliche von ihm erstellten Kopien, sowohl in gedruckter, als auch in Maschinensprache abgefaßter Form, jedes einzelnen Programms und der dazugehörigen Dokumentation an die gleiche Person zu übergeben und alle nicht übergebenen Kopien zu zerstören.
- F. Der Käufer darf kein Copyright, Warenzeichen oder keine andere Bekanntmachung oder Produktkennzeichnung von den Programmen entfernen und muß jede solche Bekanntmachung oder Produktkennzeichnung auf jeder Kopie eines der Programme reproduzieren.

Der Käufer darf die Programme und davon erstellten Kopien, weder insgesamt noch teilweise, nicht im Reversierverfahren assemblieren, kompilieren oder auf mechanischem bzw. elektronischem Wege abtasten. Der Käufer darf die Programme und deren erstellte Kopien, weder insgesamt noch teilweise benutzen, kopieren, modifizieren, verändern oder weitergeben, es sei denn dies ist im Rahmen dieser Lizens gestattet.

Falls der Käufer eine Kopie eines der Programme, außer gemäß Absatz E, an Dritte weitergibt, wird diese Lizenz automatisch außer Kraft gesetzt.

#### **Laufzeit der Lizenz**

Diese Lizenz ist nur so lange gültig, wie der Käufer das Produkt zu eigen hat oder im Leasing-Verfahren betreibt, falls sie nicht vorher widerrufen wird. Der Käufer darf diese Lizenz zu einem beliebigen Zeitpunkt aufheben, indem er die Programme und die dazugehörige Dokumentation zusammen mit allen davon in jeglicher Form erstellten Kopien auf eigene Kosten zerstört. Diese Lizenz wird außerdem mit sofortiger Wirkung aufgehoben, wenn eine der oben aufgeführten Bedingungen eintritt oder der Käufer irgenwelche Bestimmungen oder Bedingungen dieser Lizenzvereinbarung verletzt. Der Käufer verpflichtet sich, nach einer solchen Aufhebung der Lizenz die Programme und die dazugehörige Dokumentation zusammen mit allen davon in jeglicher Form erstellten Kopien auf eigene Kosten zu zerstören.

Der Käufer bestätigt, diese Vereinbarung gelesen und verstanden zu haben, und verpflichtet sich, ihre Bestimmungen und Bedingungen einzuhalten. Der Käufer bestätigt weiterhin, daß es sich bei der vorliegenden Vereinbarung um eine vollständige und ausschließliche Aufzeichnung der Vereinbarung zwischen dem Käufer und MEI handelt, die alle Vorschläge oder früheren Vereinbarungen, in mündlicher oder schriftlicher Form, sowre jegliche Unterredungen zwischen dem Käufer und MEI in Bezug auf die Gegenstände der vorliegenden Vereinbarung ablöst.

## **Contrat de licence d'usage limité**

Le(s) logiciel(s) (les "Logiciels") fournis avec ce produit Panasonic® (le "Produit") sont exclusivement concédés en licence à l'utilisateur ultime ("vous"), et ils ne peuvent être utilisés que conformément aux clauses contractuelles cidessous. En utilisant les logiciels, vous vous engagez de manière définitive à respecter les termes, clauses et conditions des présentes.

Matsushita Electric Industrial Co., Ltd. ("MEI") a mis au point ou obtenu les Logiciels et vous en concède l'utilisation par les présentes. Vous assumez l'entière responsabilité du choix de ce Produit (y compris des Logiciels associés) pour obtenir les résultats escomptés, ainsi que de l'installation, de l'utilisation et des résultats obtenus.

#### **Licence**

- A . MEI vous octroie par les présentes le droit et la licence personnels, non cessibles et non exclusifs d'utiliser les Logiciels conformément aux termes, clauses et conditions de ce Contrat. Vous reconnaissez ne recevoir qu'un droit limité d'utiliser les Logiciels et la documentation les accompagnant et vous vous engagez à n'obtenir aucun droit de titre, propriété ni aucun autre droit vis-à-vis des Logiciels et de la documentation les accompagnant ni vis-à-vis des algorithmes, concepts, dessins, configurations et idées représentés par ou incorporés dans les Logiciels et la documentation les accompagnant, dont les titres, propriété et droits resteront tous à MEI.
- B. Vous ne pouvez utiliser les Logiciels que sur le Produit unique qui est accompagné par les Logiciels.
- C. Vous et vos employés ou agents êtes requis de protéger la confidentialité des Logiciels. Vous ne pouvez ni distribuer ni mettre les Logiciels et la documentation les accompagnant à la disposition d'un tiers, par partage de temps ou de quelque autre manière que ce soit, sans l'autorisation écrite préalable de MEI.
- D. Vous ne pouvez ni copier ni reproduire ni permettre la copie ni la reproduction des Logiciels ni de la documentation les accompagnant pour quelque fin que ce soit, à l'exception d'une (1) copie des Logiciels à des fins de sauvegarde uniquement pour soutenir votre utilisation des Logiciels sur le Produit unique qui est accompagné par les Logiciels. Vous ne pouvez ni modifier ni tenter de modifier les Logiciels.
- E . Vous ne pouvez céder les Logiciels et en octroyer la licence à une autre partie qu'en rapport avec votre cession du Produit unique qui est accompagné par les Logiciels à cette autre partie. Au moment de cette cession, vous devez céder également toutes les copies, que ce soit sous forme imprimée ou lisible par la machine, de tous les Logiciels ainsi que de la documentation les accompagnant, à la même partie ou détruire les copies non cédées.
- F. Vous ne pouvez retirer aucune marque de droits d'auteur, marque ou autre ni aucune identification de produit des Logiciels et vous devez reproduire et inclure toutes ces notices ou identifications de produit sur toutes les copies des Logiciels.

Vous ne pouvez assembler en sens inverse, compiler en sens inverse ni retracer les Logiciels ni aucune de leurs copies, de façon électronique ou mécanique, en tout ou en partie.

Vous ne pouvez utiliser, copier, modifier, altérer ni céder les Logiciels ni aucune de leurs copies, en tout ou en partie à l'exception de ce qui est expressément stipulé dans ce contrat.

Si vous cédez la possession de toute copie ou de tout Logiciel à une autre partie, à l'exception de ce qui est autorisé au paragraphe E ci-dessus, votre licence est automatiquement résiliée.

#### **Termes, clauses et conditions**

Cette licence n'est effective que pour la durée de possession ou de crédit-bail du Produit, à moins d'une résiliation antérieure. Vous pouvez résilier cette licence à tout moment en détruisant, à vos frais, les Logiciels et la documentation les accompagnant avec toutes leurs copies, sous quelque forme que ce soit. Cette licence sera également résiliée, avec application immédiate, si les conditions de résiliation définies ailleurs dans ce contrat se sont réalisées ou si vous ne respectez pas les termes, clauses et conditions qui y sont contenues. Au moment de la résiliation, vous acceptez de détruire, à vos frais, les Logiciels et la documentation les accompagnant avec toutes leurs copies, sous quelque forme que ce soit.

Vous reconnaissez avoir lu ce contrat, en avoir compris toute la substance et avoir accepté de respecter ses termes, clauses et conditions. Vous reconnaissez en outre qu'ils sont la description complète et exclusive du contrat conclu entre nous, contrat qui remplace et annule toute proposition ou contrat précédent, écrit ou oral, et toute autre communication entre nous, relativement à l'objet du présent contrat.

## **Specifications**

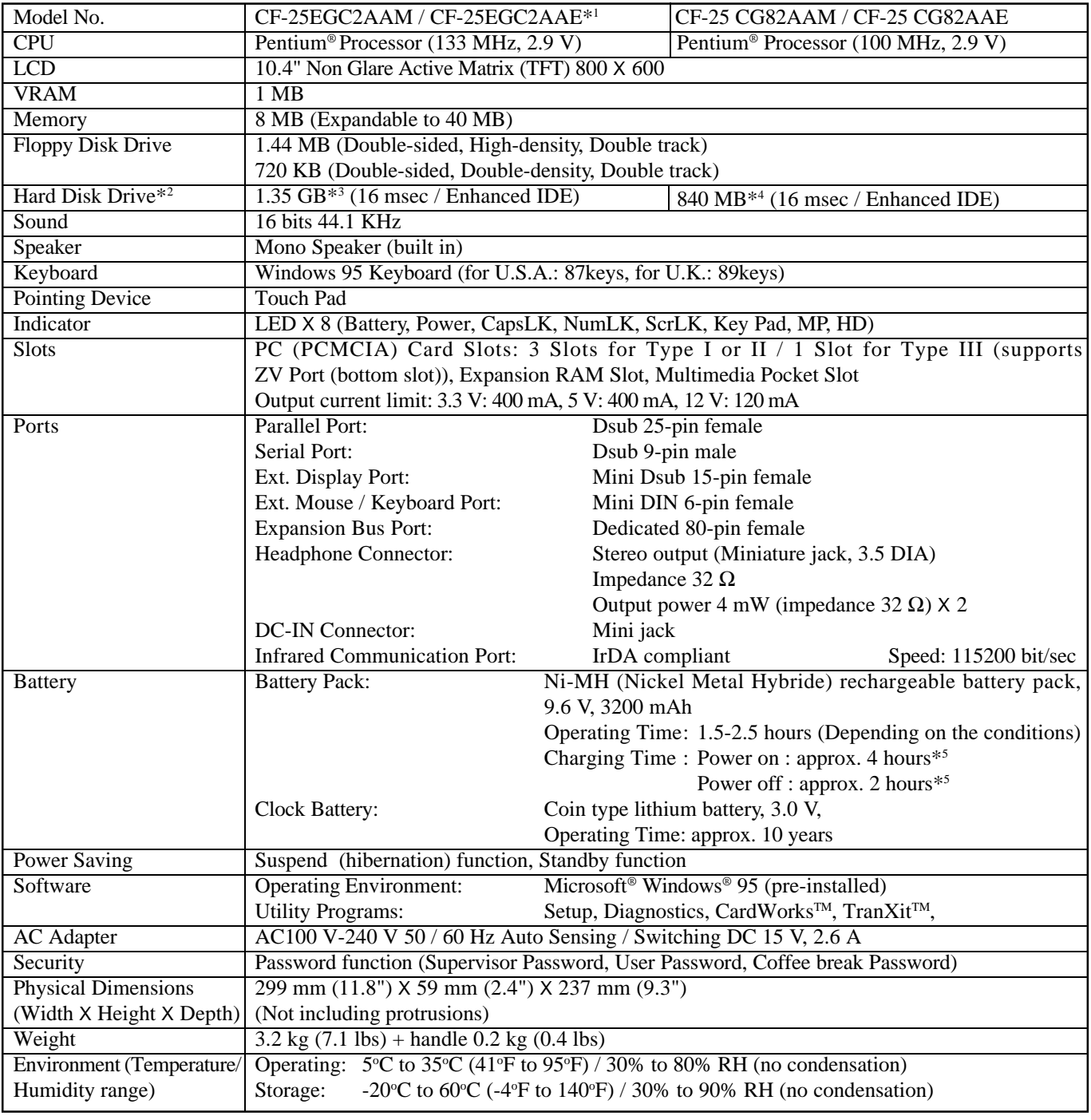

 $*$ <sup>1</sup> M = U.S.A. model, E = U.K. model  $*$ <sup>2</sup> The hard disk drive contains a partition (approx. 90 MB) for system use. \*<sup>3</sup> 1 GB =  $10^9$  bytes  $*$  1 MB =  $10^6$  bytes  $*$ <sup>5</sup> These values serve only as guidelines.

## LCD and External Display

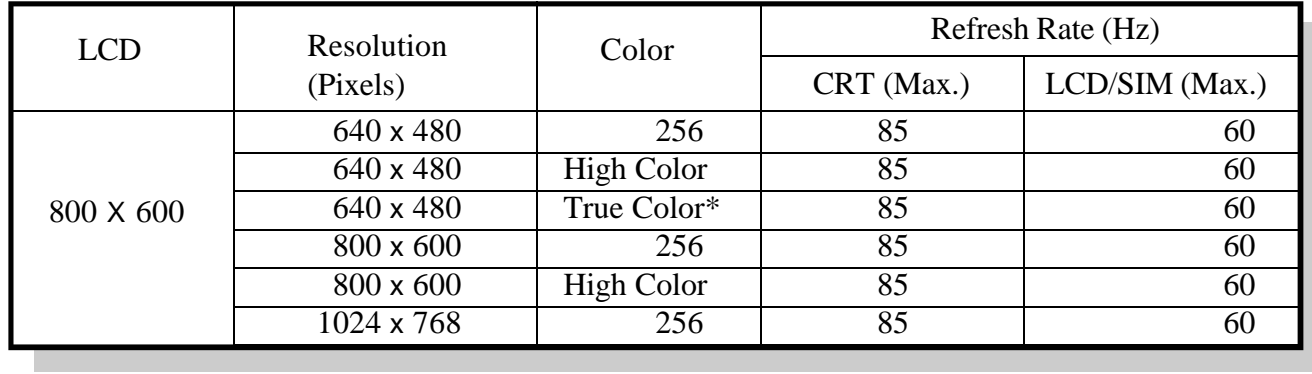

\* LCD supports only 262144 colors.

## **AC Cord Instruction** (for U.S.A.)

Model: CF-25 series for U.S.A.

1.For use with 100-125 VAC. Select power supply cord rated 125 V, 7A.

2.For use with 200-240 VAC. Select power suppply cord rated 250 V, 6A.

3.The power supply cord length is 1.0 m (minimum).

4.If you use the power supply cord, please refer to the following lists.

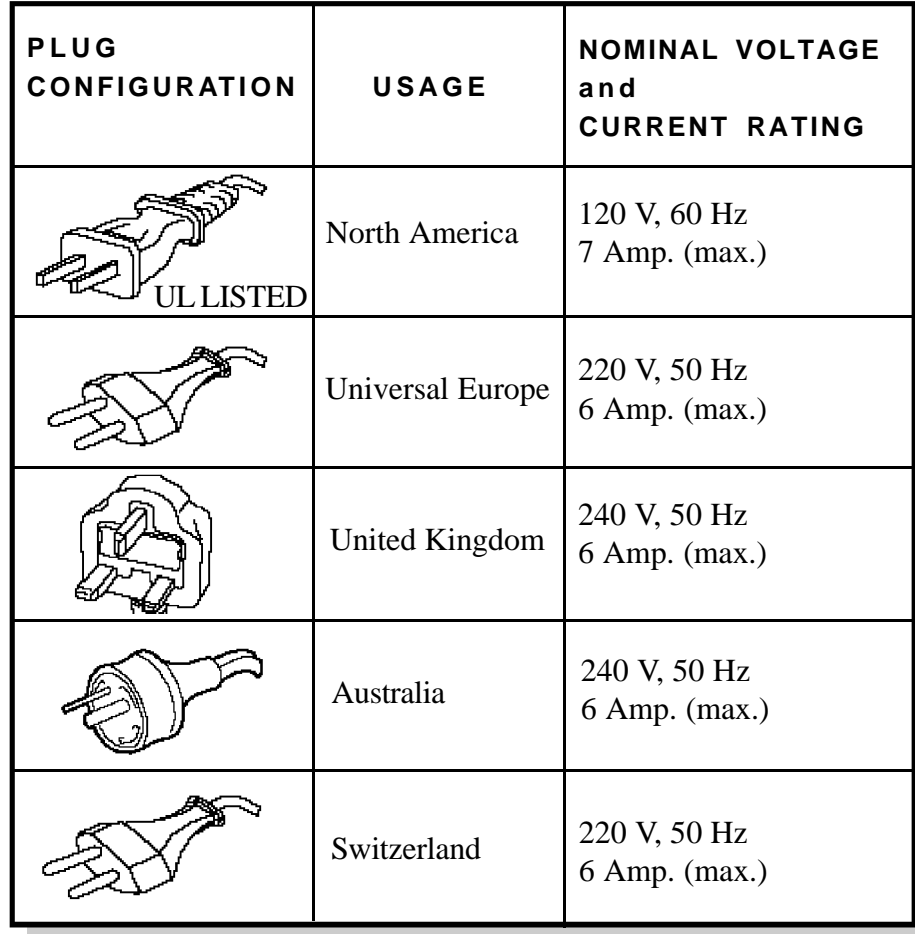

# Index

## $\overline{A}$

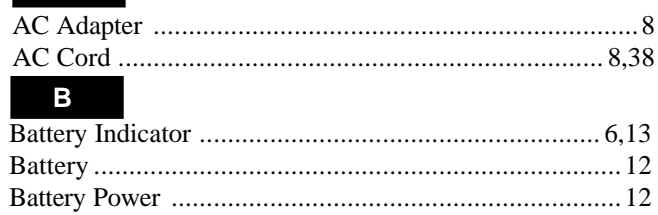

### $\overline{c}$

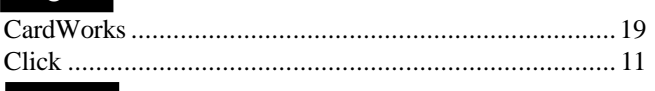

## $\mathsf{D}$

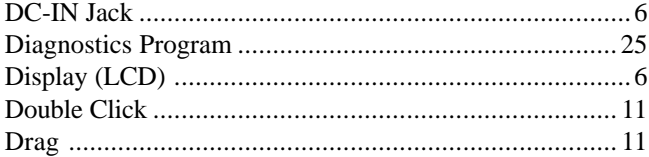

## $\mathbf{E}$

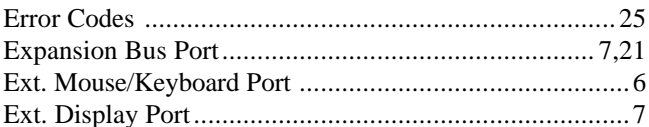

### F

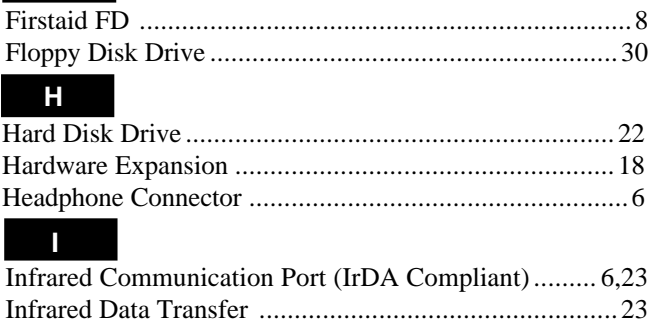

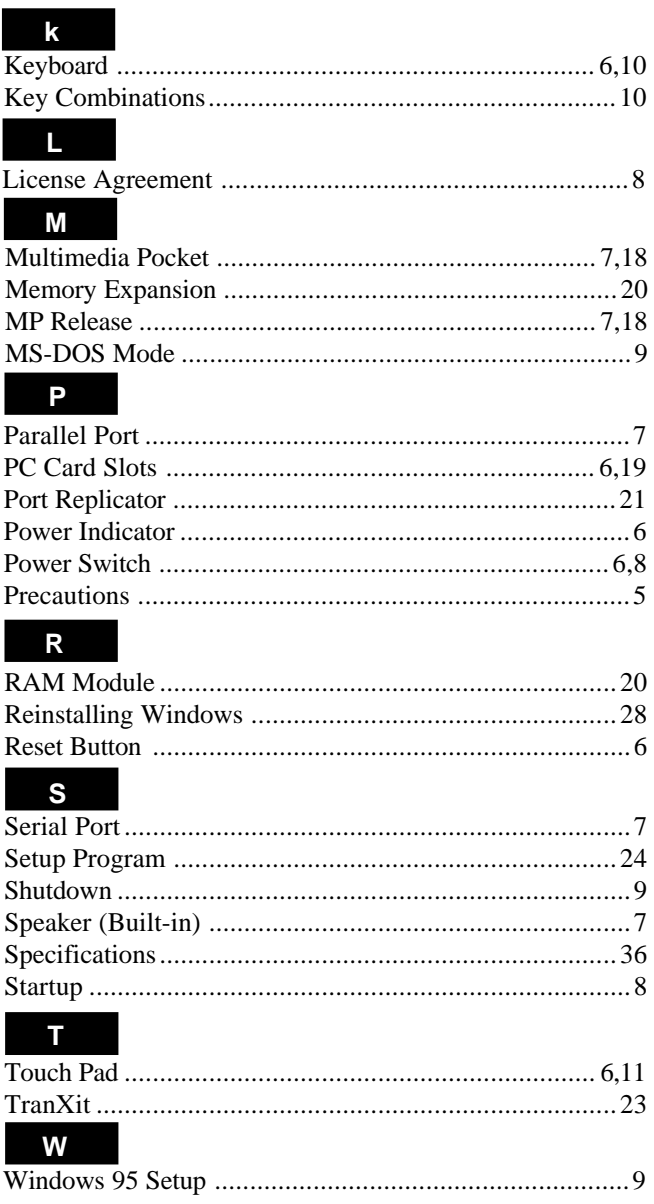

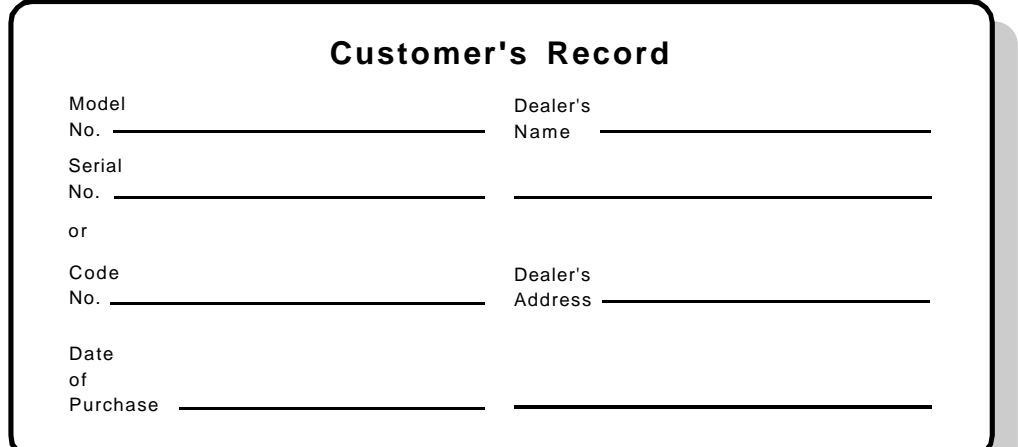

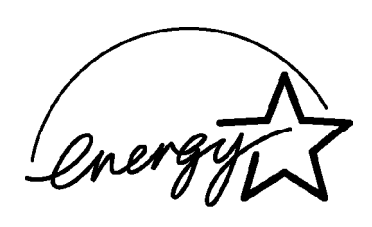

As an ENERGY STAR Partner, Panasonic has determined that this product meets the ENERGY STAR guidelines for energy efficiency.

### **Outline of the International ENERGY STAR Office Equipment Program**

The international ENERGY STAR Office Equipment Program is an international program that promotes energy saving through the use of computers and other office equipment. The program backs the development and dissemination of products with functions that effectively reduce energy consumption. It is an open system in which business proprietors can participate voluntarily. The targeted products are office equipment such as computers, displays, printers, facsimiles, and copiers. Their standards and logos are uniform among participating nations.